רחוב הושע 11 בני-ברק רחוב הושע 11 בני-ברק **www.maagal-sagour.co.il info@msdv.co.il** טלפון: 03-5703194 פקס: 03-5701720 טלפון: 03-5703194 פקס: 03-5703196

# **רוץ והפעל עם מערכת**

www.msdv.co.il<br>7" **U** 

מעגל סגוו

# Premiere-Pro 1.5 MATROX - RTX

Adobe Premiere Pro

1

רחוב הושע 11 בני-ברק רחוב הושע 11 בני-ברק **www.maagal-sagour.co.il info@msdv.co.il** טלפון: 03-5703194 פקס: 03-5701720 טלפון: 03-5703194 פקס: 03-5703196

*לקוח יקר*,

חברת "מעגל סגור" מודה לך על האמון שנתת בנו ומברכת אותך על שבחרת .MATROX-RTX , Premiere-Pro המבוססת העריכה במערכת

תוכנת העריכה Pro-Premiere, היא הנדבך העיקרי בסטודיו הדיגיטאלי החדש, לעיבוד תמונה וקול מבית היוצר של חברת ADOBE.

השילוב המושלם בין Pro-Premiere לבין כרטיסי העריכה המתקדמים של חברת MATROX מסדרת RTX, מעניקים לעורך המקצועי והביתי כאחד, את היכולת לעבוד ברמות הגבוהות ביותר של זמן אמת, ועל ידי כך לחסוך בזמן עריכה יקר ולהשקיע את עיקר המשאבים בסרט עצמו.

ההתאמה הקיימת בין Pro-Premiere לבין תוכנות נלוות: EFFECTS-AFTER– המיועדת לעיבוד תמונה נעה מתקדם, PHOTOSHOP – המיועדת לטיפול בעיצוב תמונה וגרפיקה, AUDITION המיועדת לעיצוב סאונד ו-ENCORE לעיצוב וגימור סופי של DVD, מציעה למשתמש המקצועי סטודיו דיגיטאלי מושלם לעיבוד סרטים, תמונות, קול ומולטימדיה. כל זאת ברמה הגבוהה ביותר, במהירות וביעילות שטרם נראו.

בחוברת זו אנו מציגים את עיקרי תוכנת העריכה Pro-Premiere באופן המאפשר למשתמש לערוך סרט במספר שלבים פשוטים.

אין בחוברת זו כדי להחליף את המדריך הרשמי המלא של חברת ADOBE (באנגלית) ל-Pro-Premiere ובכל מקרה של סתירה שתימצא בין שני המדריכים יש לנהוג על פי האמור במדריך הרשמי.

אנו מאחלים לך הנאה ותפוקה מרבית מהמערכת שרכשת.

מחלקת השירות של חברת "מעגל סגור" תשמח לעמוד לרשותך בכל שאלה או דרישה נוספות, בטל': 03-5703196 .03-5703194,

בברכה,

צוות "מעגל סגור".

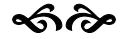

רחוב הושע 11 בני-ברק רחוב הושע 11 בני-ברק **www.maagal-sagour.co.il info@msdv.co.il** טלפון: 03-5703194 פקס: 03-5701720 טלפון: 03-5703194 פקס: 03-5703196

# **All DESCRIPTION OF STRAIGHT**

**www.msdv.co.il**

*עריכה בסיסית*

*Premiere-Pro-ב*

3

# **NURG DYILLER**

רחוב הושע 11 בני-ברק info@msdv.co.il<br>03-5703196 פקס: 03-5703194 03-5703194

#### תוכן העניינים

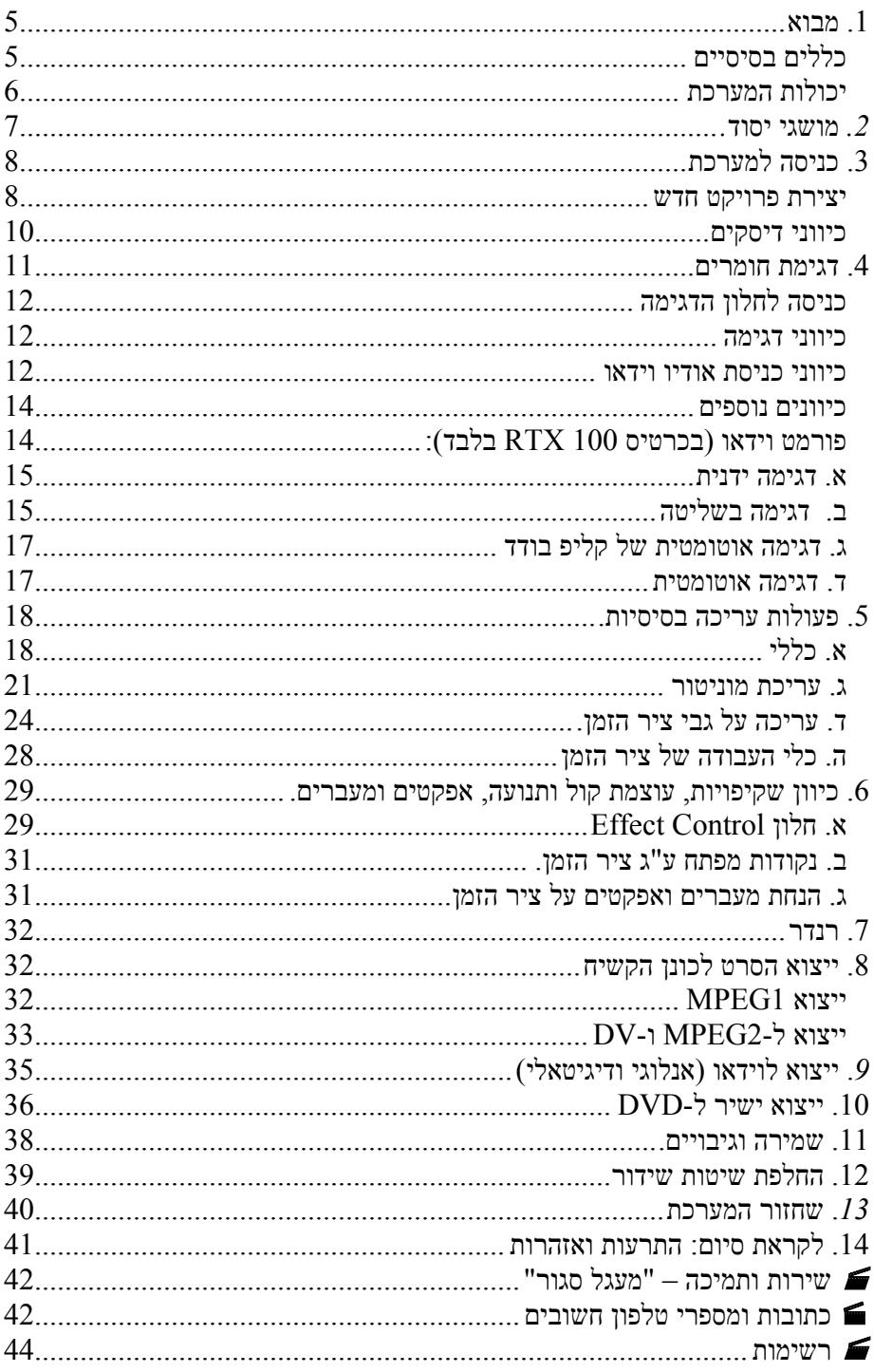

כתב: אלי הרשטיין עריכה: מוטי כפיר

### **.1 מבוא**

מערכת העריכה Pro-Premiere היא מערכת עריכה LINEAR-NON המבוססת על מערכת הפעלה XP-WIN. כתוצאה מכך הרי שרוב קיצורי הדרך של WINDOWS עובדים גם ב-Pro-Premiere ובכללם C+CTRL להעתקה, V+CTRL להדבקה, X+CTRL לגזירה, S+CTRL לשמירה וכיו"ב. המשמעות הנוספת של עובדה זו היא שהמערכת הינה מערכת פתוחה המסוגלת לייבא קבצי מדיה שונים ממקורות התומכים ב XP/2000/x-9WIN, כגון תוכנות סאונד, עיבוד תמונה וכותרות. כדי להפיק את המרב ממערכת העריכה יש להקפיד על מספר כללים בסיסיים שיעזרו לך בהמשך הדרך.

#### *כללים בסיסיים*

- .1 שים לב כי הוראות ההפעלה בחוברת זו מותאמות למערכת Pro-Premiere המותקנת על פלטפורמה של כרטיס MATROX מסדרת RTX. חלק מהוראות ההפעלה משתנות כאשר Pro-Premiere מותקן על פלטפורמה שונה.
- .2 אופי ודרך העבודה בתוכנת Pro-Premiere מחייבות עבודה במקביל עם עכבר ומקלדת בו זמנית. עבודה עם עכבר בלבד או עם מקלדת בלבד תוביל לאובדן זמן מיותר ולהאטה בתהליכי ייצור הסרט.
- .3 יש להפריד באופן עקרוני בין פעולות המתבצעות במערכת העריכה -Premiere Pro לבין פעולות המתבצעות במערכת ההפעלה WINDOWS. יש לזכור כי פעולה המתבצעת ב-Pro-Premiere) דוגמת קיצור קובץ, מחיקת סאונד על גבי ציר הזמן וכד') לא תשפיע בדרך כלל על מערכת ה-WINDOWS או על הקבצים המאוכסנים בה. לעומת זאת פעולות המתבצעות ב- WINDOWS) מחיקה או העברה של קבצים, שינוי שמות, התקנת תוכנות נוספות, התקנת חומרה נוספת) עלולות, ובדרך כלל גם יעשו זאת, להשפיע על תפקוד תוכנת העריכה .Premiere-Pro
- .4 להזכירכם, כל פעולה המתבצעת Pro-Premiere למעט דגימת קבצים והכנת MOVIE MAKE אינה משפיעה על הקבצים הפיזיים שדגמתם בתחילת פעולת העריכה אל תוך המחשב. קובץ הפרויקט (PRPRPJ. (\*של Pro-Premiere מאכסן רק רשימה של פקודות – קיצורי דרך אל הקול והתמונה המאוכסנים בכונן הקשיח – **ואינו** מכיל קול או תמונה ממשיים. המשמעות העיקרית היא שכל פעולה (מחיקה, הזזה, שינו שם, העברה) שתתבצע על הקבצים המקוריים ב WINDOWS תשפיע באופן מיידי על הפרויקט ב-Pro-Premiere ועלולה "לחסל" אותו לחלוטין ללא כל אפשרות שחזור. לפיכך, שמירת פרויקט ב-Pro-Premiere אינה מהווה גיבוי עבור הקבצים הדגומים בכונן הקשיח. לכן, בטרם אתם מוחקים קבצים כדי לפנות מקום (או מכל סיבה אחרת) אנא וודאו כי יש ברשותכם העתק דיגיטאלי (MAKE MOVIE) או העתק אנלוגי – קלטת מסוג כל שהו – של הסרט המוגמר, ושהעתק זה מספק אתכם ולא תרצו לחזור ולשנות אותו בעתיד. רק אז ניתן למחוק קבצי קול ותמונה ב WINDOWS.

- .5 בסיום כל אחת מפעולות הכיוון המתוארות במדריך יש לאשר את הפעולה בסופה על ידי הקשה על מקש OK בכל המסכים אותם פתחתם. במידה ולא תעשו זאת לא יתבצעו השינויים שבחרתם. לאחר שחזרתם למצב עריכה ב- Pro-Premiere יש ללחוץ S+CTRL כדי לשמור את הפרויקט. כל עוד לא שמרתם את הפרויקט מערכת Pro-Premiere לא תשמור את כל השינויים והכיוונים ובפעם הבאה כשתכנסו למערכת, יחזור מצב המערכת לכיוון בו היה לפני השינויים שביצעתם.
- .6 יש לשמור כל אחד מהקבצים שיצרת בפרויקט, החל בתיקיות שיצרת ובשם הפרויקט עצמו, דרך שמות כותרות, תמונות וקטעי קול, וכלה בקליפים עצמם, בשמות בעלי משמעות (באותיות לטיניות ומספרים בלבד). באופן זה תוכל לזהותם גם לאחר זמן מבלי הצורך לפתוח אותם ולבחון את תוכנם. עבודה בצורה זו תחסוך מכם זמן רב ואובדן קבצים.
- .7 יש לדגום את כל חומרי הוידאו לכונן פיזי השונה מזה של מערכת ההפעלה. במערכת סטנדרטית של חברת "מעגל סגור" אין לדגום חומרים לכוננים :C ו- :D. זאת כדי שלא לפגום ביכולות המערכת וביציבותה. בכונן :C אין לאכסן כל חומר שהוא ובכונן :D ניתן להשתמש לצורך אכסון גרפיקה, קבצי קול וכד'.
- .8 בכל מקום בחוברת זו בו מוזכרת "לחיצת עכבר" הכוונה היא ללחיצת עכבר שמאלי, אלא אם כן צוין באופן מפורש אחרת.
- .9 *מדריך זה כתוב בלשון זכר מתוך נוחות בלבד ויש לראות את כל הנאמר בו כאילו נכתב גם בלשון נקבה.*

#### *יכולות המערכת*

כאמור, מדריך זה מתייחס למערכות **Pro-Premiere** המורכבות על פלטפורמה של כרטיסי **Matrox** מסוג **-100RTX** או **-10RTX.** שני הכרטיסים נבדלים זה מזה במספר פרמטרים. שני הכרטיסים מאפשרים לכידת וידאו וקול, אנלוגי – דרך כניסות .**IEEE-1394 FireWire** חיבור דרך ודיגיטאלי ,**Y/C S-Video** ו **Composite**

שתי המערכות דוגמות בפורמט DV ומאפשרות עבודה עם שתי שכבות וידאו, שתי שכבות גרפיקה (תמונה, כותרת וכד'), עליהן ניתן להניח הילוך איטי, אפקט (של **Matrox**(, ולבצע שקיפות בין השכבות – כל זאת בזמן אמת.

שימוש בשכבות נוספות או שימוש באפקטים מקוריים של **Pro-Premiere** יחייב רינדור.

בנוסף קיימות מספר תכונות השייכות לכרטיס **-100RTX** בלבד. הכרטיס מכיל ערכות רבות ושונות של אפקטים העובדים כולם עם יכולת בניית אפקטים ייחודית.

כרטיס זה מסוגל לנגן שכבות נוספות של גרפיקה ווידאו (תלוי בעוצמת המעבד המרכזי של המחשב) באיכות **Preview**. הכרטיס מציג את התוצאה הסופית הן על מסך המחשב והן על מוניטור חיצוני באופן המאפשר עבודה שוטפת עד לסיום העריכה – רק אז יש צורך לרנדר את המקומות בהם עשית שימוש בשכבות רבות.

**-100RTX** מסוגל גם לדגום, דרך כל כניסות הוידאו, חומרים בפורמט **IBP2-MPEG**, המאפשר לצרוב חומרים אלו ללא עריכה או המרה ישירות ל-**DVD**. עם זאת אין אפשרות לערוך במערכת חומרים בפורמט **IBP2-MPEG** אלא רק לצרוב או לצפות בהם.

කිලිං

רחוב הושע 11 בני-ברק רחוב הושע 11 בני-ברק  $@$ *msdy.co.il* טלפון: 03-5703194 פקס: 03-5701720 **info@msdv.co.il** טלפון: 03-5703194 פקס: 03-5703196

### *.2 מושגי יסוד.*

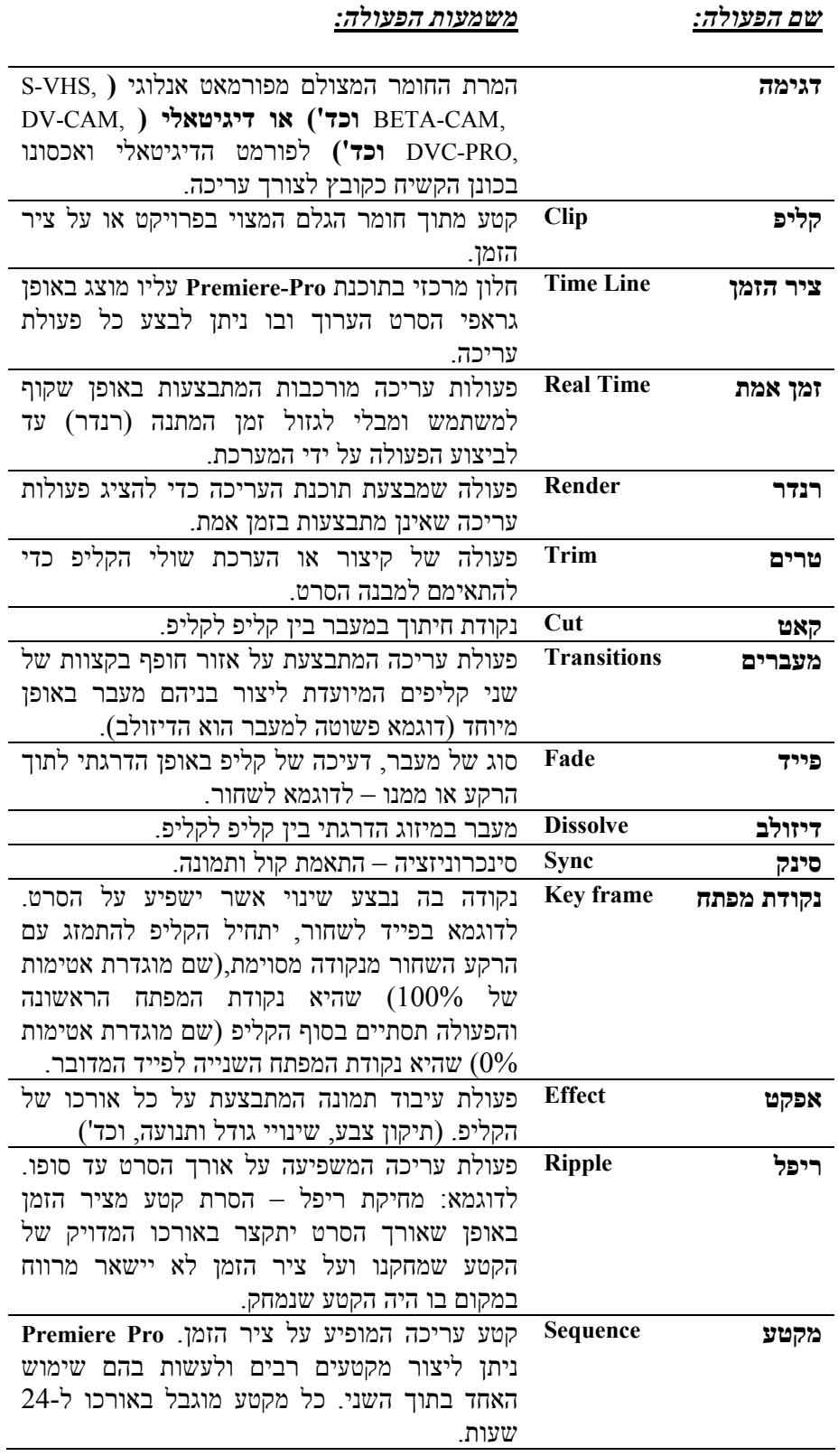

 $\rightsquigarrow$ 

**www.msdv.co.il**

7

רחוב הושע 11 בני-ברק רחוב הושע 11 בני-ברק **www.maagal-sagour.co.il info@msdv.co.il** טלפון: 03-5703194 פקס: 03-5701720 טלפון: 03-5703194 פקס: 03-5703196

#### *.3 כניסה למערכת*

מסך הפתיחה של **Pro-Premiere** מאפשר יצירת פרויקט חדש לצורך עריכה או פתיחת פרויקט קיים להמשך עבודה.

בחלקו העליון של המסך ניתן למצוא רשימת פרויקטים אחרונים שנפתחו על ידי המערכת תחת הכותרת **Projects Recent**. לחיצה על שם הפרויקט ברשימה זו יפעיל את הפרויקט.

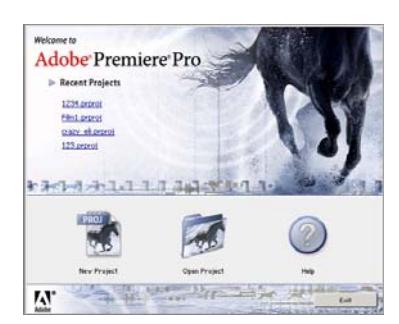

בחלקו התחתון של המסך ניתן למצוא אפשרות ליצירת פרויקט חדש או פתיחת פרויקטים נוספים הקיימים כבר בתוך המערכת

לחיצה על כפתור **Project Open** תוביל למסך ניווט של **Windows** שיאפשר מציאת פרויקטים נוספים במחשב.

לחיצה על כפתור **Project New** תוביל למסך יצירת הפרויקטים של **-Premiere** :**Pro**

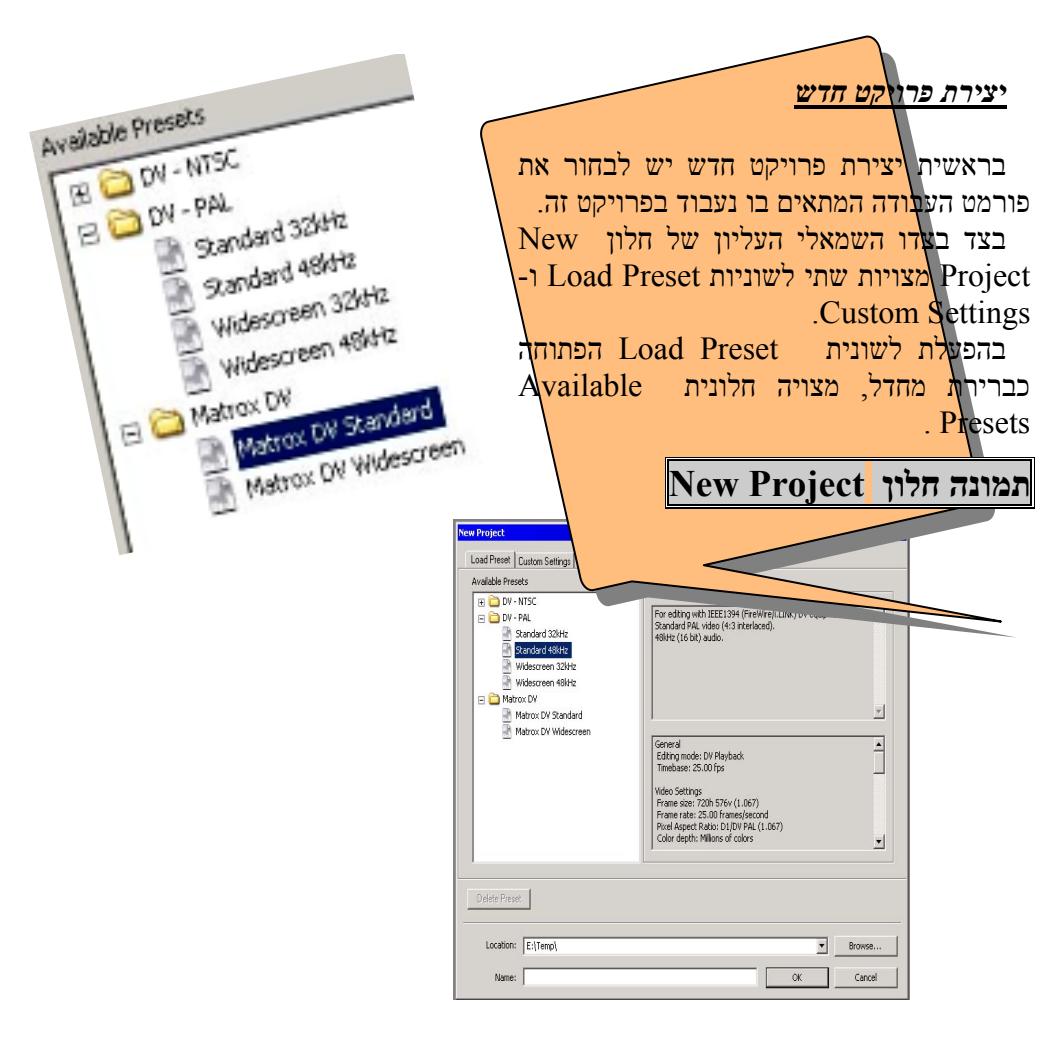

בחלונית זו תמצאו שלוש תיקיות של כיוונים אוטומטיים עבור פרויקט **-Premiere Pro**. התיקיות הן:

 *DV-NTSC* עבור פרויקטים בפורמט האמריקני NTSC, באיכות דגימה DV וללא שימוש בכרטיס העריכה RTX-MATROX.

 *PAL-DV* עבור פרויקטים בפורמט האירופי PAL) המקובל גם בארץ), באיכות דגימה DV וללא שימוש בכרטיס העריכה RTX-MATROX.

 *DV MATROX* עבור פרויקטים בפורמט אליו כוון כרטיס העריכה (ראה פרק החלפת שיטות שידור בתוכן העניינים*)* RTX-MATROX ובאיכות דגימה DV.

יש לבחור בפורט Standard DV Matrox מתוך התיקייה DV MATROX,) מסומן בציור בעמוד הקודם) כדי להפעיל את המערכת בפורמט המתאים לכרטיס העריכה וכדי לקבל עבודה בזמן אמת.

לאחר שבחרת בפורמט זה בפעם הראשונה, תפתח המערכת בכל פעם מחדש, כאשר פורמט זה מסומן כברירת מחדל.

לאחר שבחרת פורמט עבודה נכון, יש לגשת לשורת ה- Location) מיקום) בחלקו התחתון של חלון וללחוץ על כפתור BROWSE המצוי מימינה. עם הלחיצה ייפתח חלון ניווט של WINDOWS שיאפשר לך לבחור את הכונן והספרייה בה תמקם את הפרויקט.

לאחר בחירת הספרייה יש לתת לפרויקט שם בשורת ה-NAME ולסיום יצירת הפרויקט יש לאשר בלחיצה על כפתור OK בצידו הימני התחתון של החלון ה- New .Project

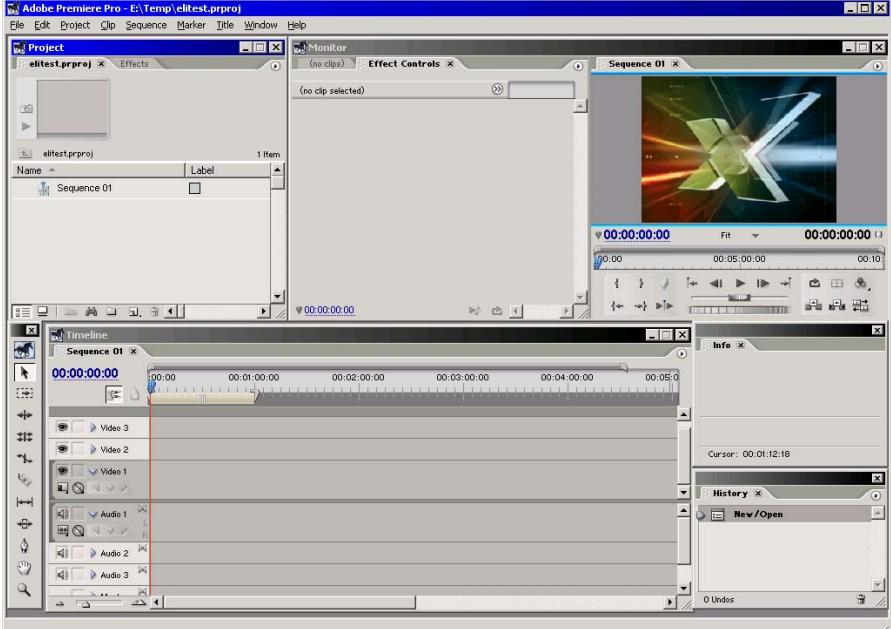

**Premiere-Pro :תמונה**

רחוב הושע 11 בני-ברק רחוב הושע 11 בני-ברק **www.maagal-sagour.co.il info@msdv.co.il** טלפון: 03-5703194 פקס: 03-5701720 טלפון: 03-5703194 פקס: 03-5703196

#### *כיווני דיסקים*

מייד עם הכניסה למערכת העריכה, חשוב מאוד לבדוק את כיווני הדיסקים וכיווני התקן השליטה של המערכת כדי למנוע הודעות שגיאה ותקלות שונות. כיוון זה נעשה דרך אגף ה-Preferences, באמצעותו ניתן לשלוט בצורת הממשק, אורכי ברירת מחדל של אפקטים, ותמונות סטילס, שמירה אוטומטית ועוד.

לגשת לתפריט Scratch Disks  $\blacktriangleright$  Preferences  $\blacktriangleright$  Edit לגשת לתפריט החלוניות המופיעות בו מכוונות ל: File Project As Same) כפי שמופיע באיור הבא). באופן זה יכוונו כל הקבצים הנוצרים בתהליך העבודה לתוך התיקייה בה אכסנת את הפרויקט שלך.

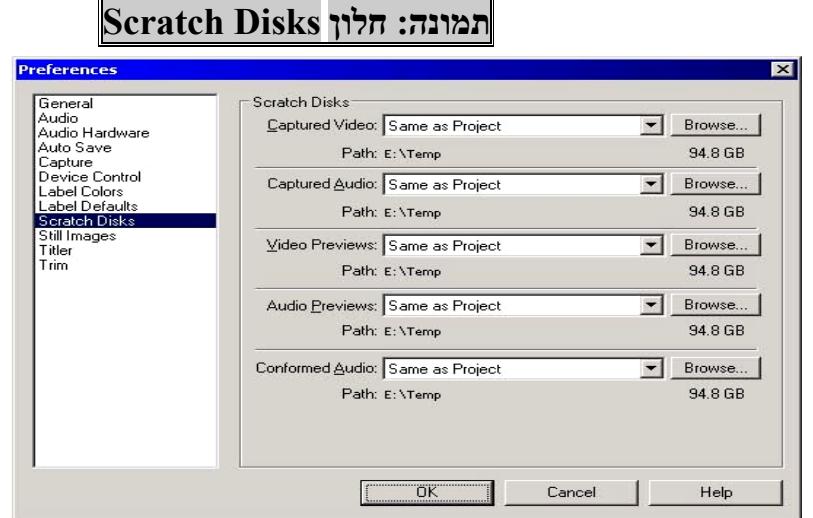

שתי השורות העליונות בחלון ה-Scratch Disk הן Captured video ו-Audio Captured. כיוון זה קובע להיכן יישלחו קבצי הוידאו והקול אותם תדגום ב-Pro-Premiere, בהתאמה.

 שתי השורות הבאות, Previews Video ו-Previews Audio מיועדות לקבוע להיכן יישלחו קבצי הוידאו והקול הנוצרים בתהליך הרינדור של -Premiere Pro, בהתאמה.

השורה האחרונה, Conformed Audio מיועדת לקבוע להיכן יישלחו קבצי קול Gonformed ה מיוחדים אותם יוצרת Pro-Premiere לצורך עיבוד קול מתקדם.

ניתן לכוון ידנית את כיווני הקבצים ב-Pro-Premiere על ידי לחיצה על כפתור Browse המצוי לצד כל חלונית. עם בחירת האפשרות הזו יופיע חלון ניווט של WINDOWS בו ניתן לכוון את המסלול הרצוי לשמירת הקבצים.

*חשוב לציין כי אם אינך בטוח היכן יש לאכסן את הקבצים, יש לשמור את הפרויקט בספריה הנמצאת בדיסק הקשיח הגדול ביותר במערכת ולהפנות את כל . Same As Project File-ל Scratch Disk-ה חלון כיווני*

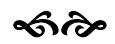

רחוב הושע 11 בני-ברק רחוב הושע 11 בני-ברק **www.maagal-sagour.co.il info@msdv.co.il** טלפון: 03-5703194 פקס: 03-5701720 טלפון: 03-5703194 פקס: 03-5703196

#### **.4 דגימת חומרים**

### **תמונה: חלון הדגימה**

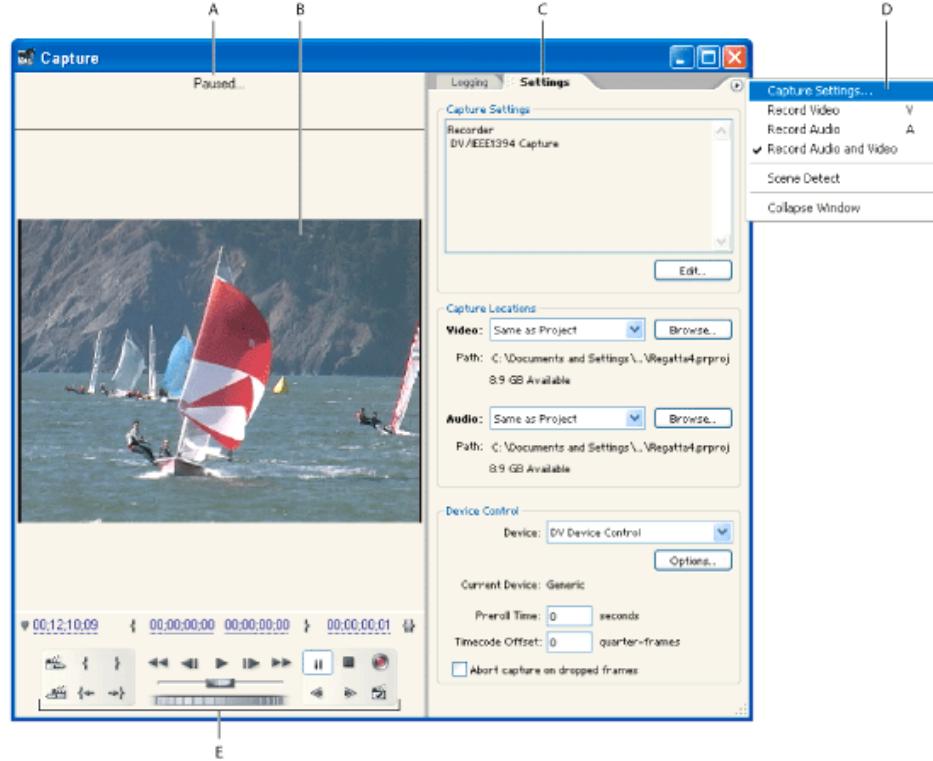

- A. אינדיקטור הדגימה.
	- B. מסך הדגימה.
- . לשונית אגף הכיוונים ולצידה מצד שמאל לשונית הלוגינג. לשונית
	- D. כניסה לכיווני הדגימה (כניסות וידאו וקול).
		- E. בקר שליטת דגימה ווידאו חיצוני.

רחוב הושע 11 בני-ברק רחוב הושע 11 בני-ברק **www.maagal-sagour.co.il info@msdv.co.il** טלפון: 03-5703194 פקס: 03-5701720 טלפון: 03-5703194 פקס: 03-5703196

#### *כניסה לחלון הדגימה*

הכניסה לחלון הדגימה מתבצעת באמצעות תפריט CAPTURE  $\blacklozenge$ באמצעות כפתור המקלדת 5F.

עם הכניסה לחלון הדגימה (הנראה בצילום בעמוד הקודם) והפעלת מכשיר הוידאו המחובר למערכת, אמורה להופיע תמונה במסך הדגימה.

#### *כיווני דגימה*

בחלקו העליון של חלון הדגימה תמצא שתי לשוניות: Settings ו Logging המחלקות את חלקו הימני של חלון הדגימה לשתי אגפי תצוגה שונים.

בלחיצה על לשונית ה- Settings ניתן לכוון להיכן (דיסק קשיח וספרייה) יירשמו ה) הקול (AVI) הקול (WAV) הותם יוצרת המערכת בעת הדגימה.

### **תמונה: אגף הכיוונים בחלון הדגימה**

כיוון זה נעשה בחלון האמצעי – חלון ה- Location Capture.) במידה וכיוונתם כבר בשלבים הקודמים את ה- Disk Scratch אין צורך לבצע כיוון זה שוב).

> מתחתיו, בחלון ה- Control Device ניתן לכוון את התקן השליטה החיצוני לוידאו או למצלמה.

> האפשרויות העומדות לרשותכם הן NONE לדגימה אנלוגית או DV 1394 Matrox Control Device עבור דגימה דיגיטאלית באמצעות FireWire.

האפשרות של Control Device DV אינה פעילה במערכות המבוססות על כרטיסי עריכה של חברת MATROX והיא מיועדת למכשירים הבנויים על כרטיס DV פשוט.

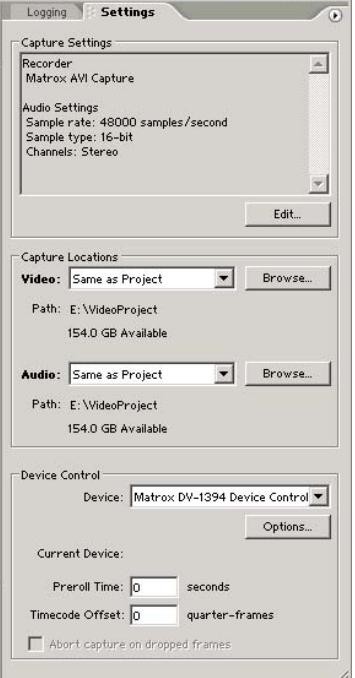

#### *כיווני כניסת אודיו וידאו*

במידה והתמונה אינה מופיעה יש להיכנס לאגף כיווני הדגימה באמצעות לחיצה על החץ: , המצוי בצידו הימני העליון של חלון הדגימה (ראה בציור למעלה). ולבחור .Capture Settings

רחוב הושע 11 בני-ברק רחוב הושע 11 בני-ברק **www.maagal-sagour.co.il info@msdv.co.il** טלפון: 03-5703194 פקס: 03-5701720 טלפון: 03-5703194 פקס: 03-5703196

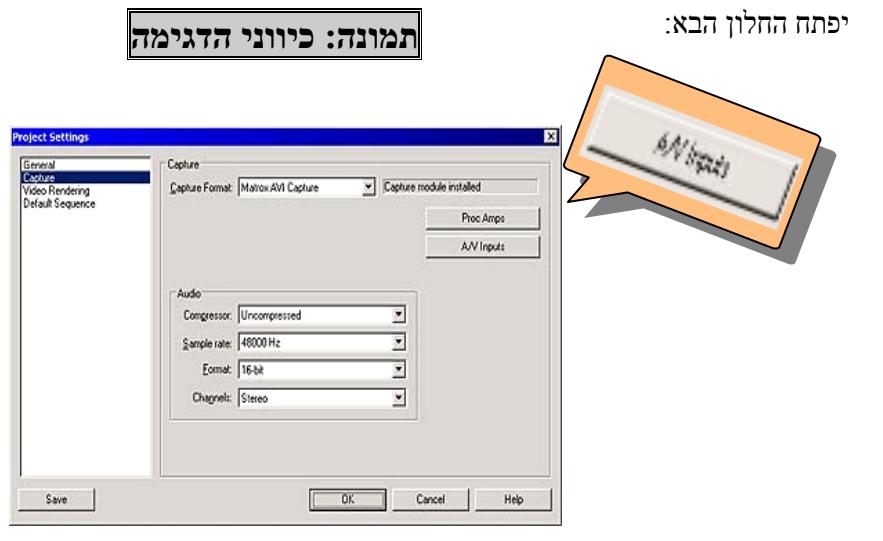

לפתיחת חלון כניסות הוידאו והקול A/V Inputs בחלון היש ללחוץ על כפתור של MATROX.

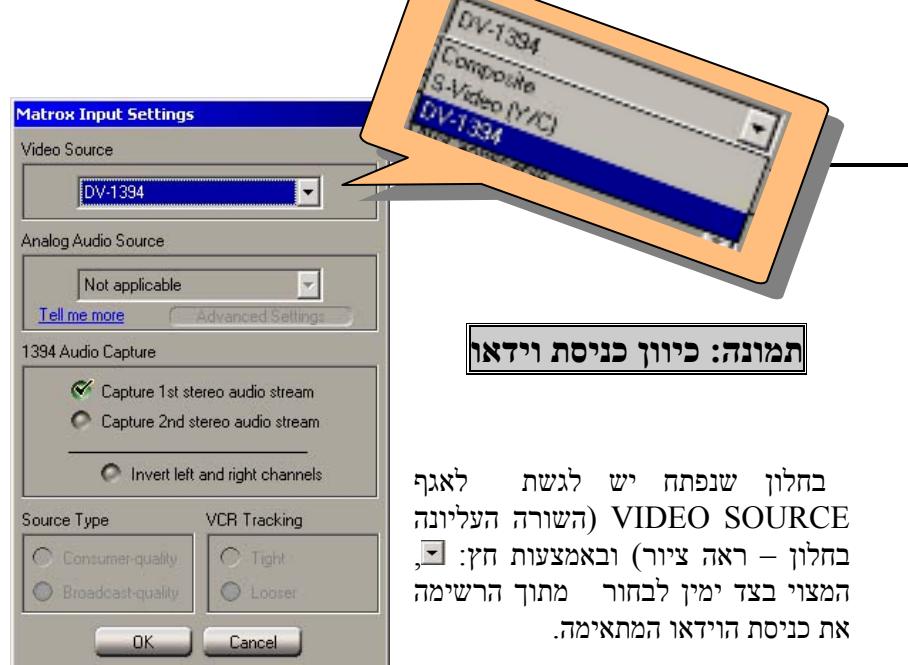

הכניסות האפשריות הן:

 **Composit**, חיבור וידאו (INPUT (RCA) צהוב) דרך הצמה האנלוגית של Matrox מלווה בשתי כניסות קול RCA) סטריאו – אדום ולבן).

הצמה דרך האו (Y/C (INPUT) וידאו היבור הצמה **S-VIDEO (Y/C)** האנלוגית של Matrox מלווה בשתי כניסות קול RCA) סטריאו – אדום ולבן).

 **-1394DV**, חיבור דיגיטאלי של קול ותמונה באמצעות חיבור ישיר לגב המחשב עם כבל DV – FIREWIRE.

רחוב הושע 11 בני-ברק רחוב הושע 11 בני-ברק **www.maagal-sagour.co.il info@msdv.co.il** טלפון: 03-5703194 פקס: 03-5701720 טלפון: 03-5703194 פקס: 03-5703196

#### *כיוונים נוספים*

בלחיצה על לשונית ה- Logging ניתן לכוון שני כיוונים נוספים.

שם "הבין" אליו תדגום את החומרים, כיוון זה ייעשה בחלון To Clip Log, המצוי בחלקו העליון של אגף ה- Logging.

יש לבחור מתוך עץ הבינים המופיע בחלון זה את הבין אליו אתה מעוניין לדגום.

בחירה בין דגימה של וידאו תמונה וקול, דגימה של קול בלבד או דגימה של וידאו תמונה בלבד מתבצעת בחלונית Capture .

יש ללחוץ על כפתור החץ  $\blacksquare$  הנמצא מימיו לחלונית ולבחור בין שלש האפשרויות: Video, .בהתאמה Audio and Video או ,Audio

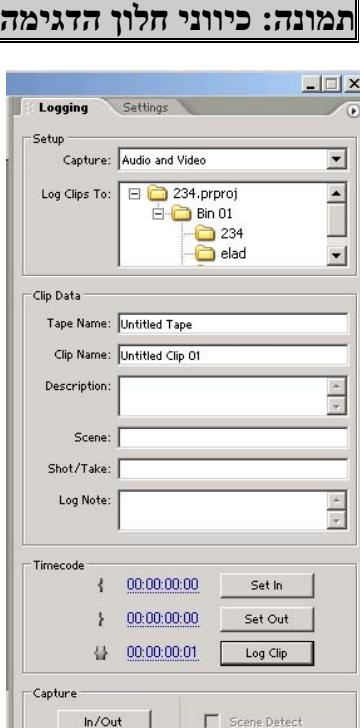

Handles: 0 frames

.<br>Tape

#### *פורמט וידאו (בכרטיס 100 RTX בלבד):*

ניתן לכוון את המערכת לדגימה בפורמט 2MPEG לצורך צריבה ישירה ל-DVD בלבד. המערכת אינה מסוגלת לערוך קבצים שיידגמו בפורמט 2MPEG אלא רק לצרוב אותם.

יש להיכנס לאגף כיווני הדגימה באמצעות לחיצה על החץ:  $\textcircled{\tiny{1}}$ , המצוי בצידו הימני העליון של חלון הדגימה (ראה בציור למעלה). ובחר Settings Capture.

> בחלונית ה- Format Capture,יש ללחוץ על הכפתור המצוי מימין לחלונית ולבחור מתוך האפשרויות המופיעות ברשימה (ראה תמונה) את הפורמט V2M Matrox .Capture

> לאחר מכן יש לסגור את חלון כיווני הדגימה ולדגום כרגיל.

את הקובץ שיידגם יש להעביר ישירות לתוכנת ENCORE או לתוכנת צריבת DVD אחרת.

כדי לחזור לפורמט דגימה לעריכה, פורמט DV, יש לחזור על הפעולה וברשימה לבחור פורמט .Matrox AVI Capture

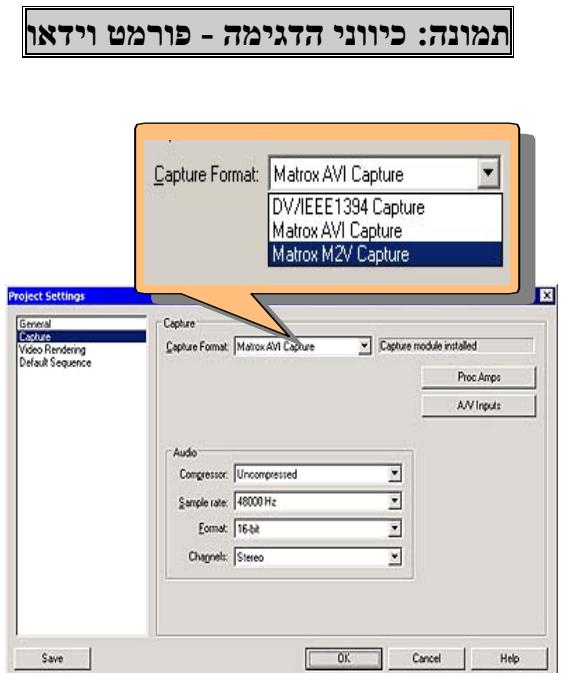

רחוב הושע 11 בני-ברק רחוב הושע 11 בני-ברק **www.maagal-sagour.co.il info@msdv.co.il** טלפון: 03-5703194 פקס: 03-5701720 טלפון: 03-5703194 פקס: 03-5703196

#### *א. דגימה ידנית*

לצורך דגימה ידנית יש ללחוץ על כפתור ה: כ $(\rm Record)$  בבקר שליטת דגימה ווידאו חיצוני. המערכת מתחילה לדגום מיידית את התמונה הרצה על המסך. כדי לעצור את הדגימה יש ללחוץ שוב על כפתור ה: (Record (או על כפתור ה: בבקר שליטת דגימה ווידאו חיצוני. פעולת הדגימה נפסקת ונפתח החלון הבא:

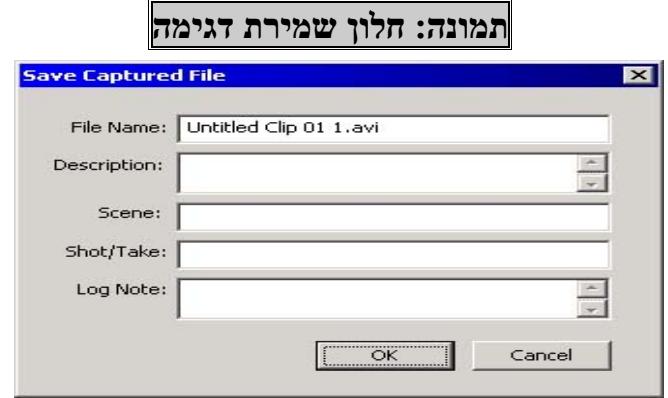

בחלון שמירת הדגימה ניתן לתת שם לקליפ הדגום, להכניס תיאור ופרטים נוספים. לאחר הכנסת הפרטים יש ללחוץ OK.

הקליפ הדגום יופיע אוטומטית בחלון הבין אליו כיוונת בסעיף קודם.

\*\*\* שים לב, בדגימה ידנית, גם אם היא מתבצעת דרך Wire Fire ובוודאי אם היא מתבצעת מהצמה האנלוגית, לא עובר Timecode מהקלטת אל המחשב. עובדה זו מונעת כל אפשרות של דגימה חוזרת במידה ושוט נפגם או נמחק.

#### *ב. דגימה בשליטה*

**i**. וודא כי מכשיר הוידאו מחובר באמצעות הכבל הדיגיטאלי (Fire Wire). ללא חיבור זה לא תתבצע שליטה. **תמונה: חלון Data Clip**

> **ii**. עם הכניסה לחלון ה **CAPTURE**) 5**F** (יש לתת שם לקלטת המצויה במכשיר הוידאו כדי שבעתיד תוכל לחזור ולמצוא אותה, גם במקרה שברשותך יותר מקלטת אחת. יש לעשות זאת באגף ה-**Logging** בחלון ה- **Data Clip** בחלונית **Tape Name**. את השם שבחרת יש לרשום כמובן גם על קלטת הוידאו עצמה.

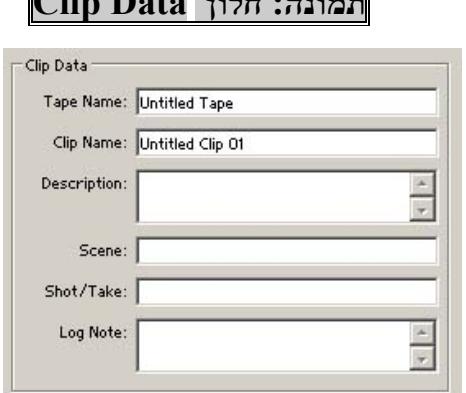

**iii**. הפעל את מכשיר הוידאו באמצעות בקר שליטת דגימה ווידאו חיצוני המופיע בחלקו התחתון של חלון הדגימה.

**iv**. סמן נקודות כניסה ויציאה על הסרט באמצעות שימוש בכפתורי **IN SET** ו **OUT SET**,) קיצור דרך במקלדת כפתור **I** ל-**IN** וכפתור **O** ל-**OUT** ( יש לסיים את הפעולה בלחיצה על כפתור **CLIP LOG** לצורך רישום הקליפ בבין (קיצור דרך במקלדת **Enter**(. הכפתורים ממוקמים באגף ה-**Logging** בחלון ה- .**Timecode**

**v**. שים לב כי ללא לחיצה על כפתור **CLIP LOG** בסיום הפעולה, לא יישמרו בבין נתוני הקליפ שסימנת.

**vi**. עם לחיצה על כפתור **CLIP LOG** יופיע הקליפ שסימנת בבין אותו בחרת בשלב הכיוונים כאשר האייקון המופיע לצידו יהיה אייקון שונה: מקליפ  $\blacksquare$ שכבר נדגם והנראה כדי  $w$ 

**vii**. יש לחזור על פעולות **iii** עד **v** עם כל קליפ שברצונך לדגום.

**viii**. במידה והנך דוגם יותר מקלטת אחת, יש להקפיד להחליף את שם הקלטת כפי שמוגדר בסעיף **ii** לאחר שהחלפת את הקלטת במכשיר הוידאו.

**ix**. לאחר סיום פעולת הסימון יש לעבור לחלון ה **BIN**, לסמן באמצעות העכבר את השוטים שאותם אתה מעוניין לדגום. יש ללחוץ עם עכבר ימני על קבוצת השוטים שנבחרה ובתפריט שמופיע יש לבחור באפשרות **Batch** .**Capture**

**x**. המערכת תבקש לאשר את הדגימה ואז תתבקש להכניס למכשיר הוידאו קלטת שאת שמה נקבת בשלב **ii**. עליך להכניס את הקלטת הנכונה ולאשר בלחיצה על כפתור **OK**.

**xi**. בשלב זה תתחיל המערכת לדגום באופן אוטומטי את רשימת הקליפים. כל הקליפים יידגמו אל הספרייה במחשב אליה כיוונת את כיווני הדגימה בחלון ה- **Disks Scratch**. במידה ויש יותר מקלטת אחת – תתבקש על ידי המערכת להחליף את הקלטות מעת לעת.

**xii**. אם סיום הדגימה יופיעו כל הקליפים שדגמת בבין שאליו כיוונת אותם כאשר האייקונים שלהם השתנו ל: .

# מעגל סגוו www.msdv.co.il<br>7"JJ

### *ג. דגימה אוטומטית של קליפ בודד*

כדי לדגום קליפ בודד באופן אוטומטי יש לבצע את השלבים i עד iii בדגימה בשליטה. לאחר מכן יש לסמן נקודות כניסה ויציאה על הסרט באמצעות שימוש בכפתורי SET ו IN ו SET OUT, או סבלי IN וכפתור O ל-OUT). מבלי ללחוץ על כפתור CLIP LOG. הכפתורים ממוקמים באגף ה-Logging בחלון ה- .Timecode

לסיום הפעולה יש ללחוץ על כפתור Out/In בחלון ה- Capture שבאגף ה-Logging.

המערכת תדגום באופן אוטומטי את הקטע שסימנת ב-IN ו $\operatorname{OUT}$  בסיום הדגימה תתבקש לתת שם לקליפ כפי שעשית בדגימה ידנית.

היתרון של אופן דגימה זה על פני הקלטה ידנית הוא מעבר של TimeCode מהקלטת אל המחשב באופן המאפשר דגימה חוזרת ושחזור של חומרים במקרה של תקלה.

#### *ד. דגימה אוטומטית*

דגימה אוטומטית מאפשרת דגימה של קלטת שלמה במלואה עם אופציה ליצירת קליפ חדש בבין עם כל עצירת צילום על גבי הקלטת.

אפשרות זו קיימת רק לחומרים שצולמו בקלטת דיגיטאלית בפורמט DV או -DV CAM והיא מתבצעת אך ורק באמצעות החיבור הדיגיטאלי FireWire.

לביצוע דגימה אוטומטית של קלטת שלמה יש להכניס את הקלטת לטייפ וללחוץ על כפתור Tape בחלון ה-Capture שבאגף ה-Logging, ולעקוב אחר ההוראות.

כדי לבצע דגימה עם חלוקה לשוטים על פי הפסקות הצילום שנעשו במצלמה יש לסמן תחילה סימן וי בקובייה שמצויה ליד SCEEN DETECT. לאחר מכן יש ללחוץ על כפתור Tape בחלון ה-Capture שבאגף ה-Logging, ולעקוב אחר ההוראות.

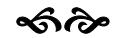

# **EXUAGE DISTERNE** www.msdv.co.il

### **.5 פעולות עריכה בסיסיות.**

#### *א. כללי*

שולחן העבודה של Premiere-Pro מורכב מחלונות עבודה הפרושים לרוחב מסך אחד או שני מסכים, תלוי בקונפיגורציית המערכת.

ניתן לסדר את חלונות העבודה בהתאם לסוג העבודה הנדרש במרחבי עבודה (Workspace (מוגדרים. המערכת מכילה ארבע מרחבי עבודה כברירת מחדל וניתן לסדר את החלונות כרצונך ולשמור מרחבי עבודה נוספים.

אל מרחבי העבודה ניתן להגיע באמצעות תפריט Window) תפריט ממנו ניתן לפתוח את רשימת כל חלונות העבודה ב-Pro-Premiere (ובחירה באופציה הראשונה - Workspace. בתת תפריט שנפתח ניתן לבחור במרחב העבודה הרצוי, לשמור בשם את מרחב העבודה המצוי כעת על המסך או למחוק (Save Workspace...) מהרשימה (Workspace Delete (מרחבי עבודה שעבר זמנם.

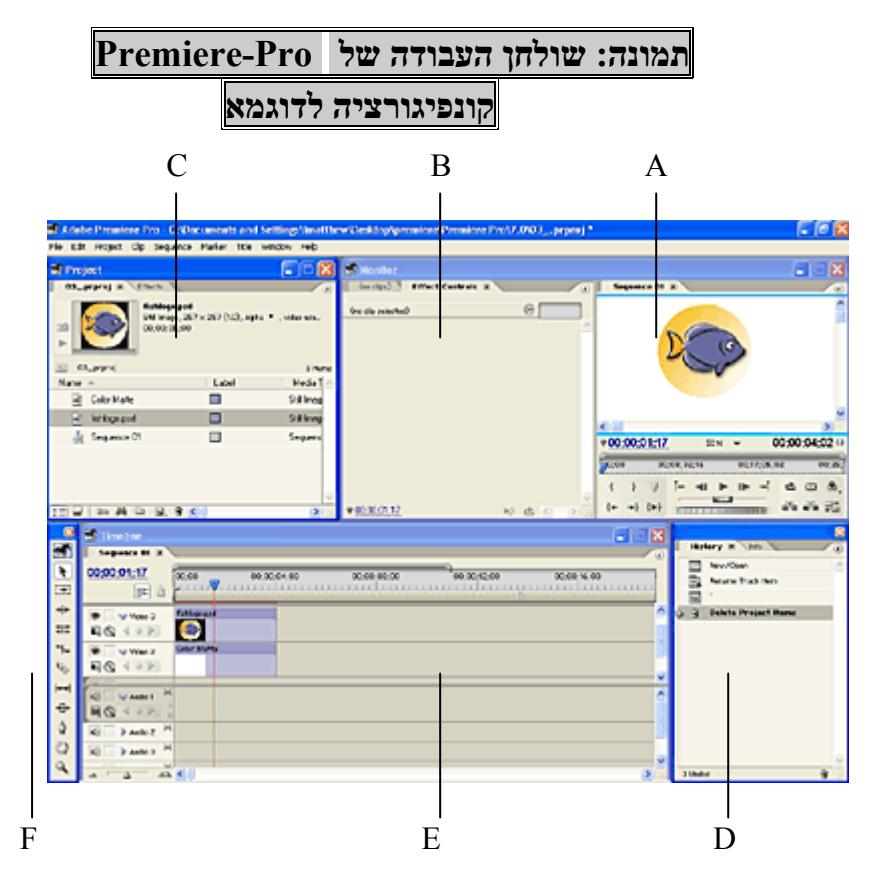

A: חלון מוניטור RECORDER

EFFECTS CONTROL / PLAYER מוניטור חלון :B

הלון הבין האלקטרוני / מחסן האפקטים והמעברים:  $\rm C$ 

D: חלון ההיסטוריה

E: חלון ציר הזמן

F: חלון כלי העבודה

# **EXILITIAD JAUYI** www.msdv.co.il

שולחן העבודה ב- Pro-Premiere מכיל שלשה חלונות עיקריים בהם תשתמש במהלך פעולת העריכה.

> **חלון המוניטור** בו תוכל לצפות בחומרי העריכה (בחלון השמאלי – חלון ה-PLAYER ( ובסרט הערוך (בחלון הימני – חלון ה-RECORDER ( כמו גם לבצע מגוון של פעולות עריכה בסיסיות. בחלון המוניטור השמאלי תמצא גם לשונית שתעביר אותך לאגף השליטה **.(**EFFECT CONTROLS**)** באפקטים

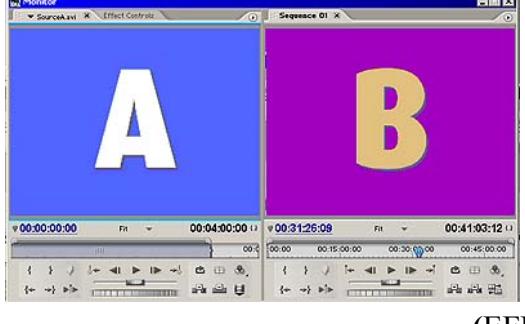

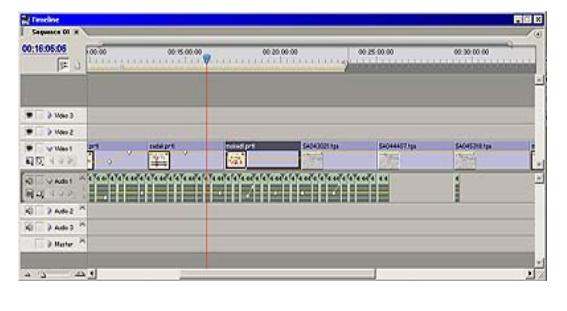

**חלון ציר הזמן** עליו ייערך (TIMELINE) הסרט המוגמר. זוהי תצוגה גראפית של הסרט הערוך או של ה-RECORDER. בחומרים המוצגים בחלון זה נוכל לצפות בחלון ה-RECORDER של המוניטור.

> **חלון הפרויקט** – המכיל את הבין האלקטרוני בו תאכסן את חומרי העריכה כגון קליפים שדגמת תמונות סטילס קטעי מוסיקה או כותרות. חלון הפרוייקט מכיל גם, באגף נפרד, את מחסן האפקטים והמעברים בהם תוכל להשתמש במהלך העריכה. בחומרים המצויים בחלון הפרויקט ניתן לצפות בחלון ה- PLAYER שבחלון המוניטור.

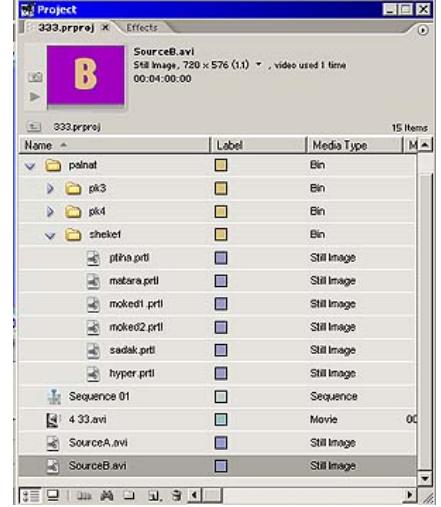

ניתן להעביר חומרים מחלון לחלון על ידי פעולת גרירה עם העכבר, באמצעות כפתורי השליטה במוניטור או על ידי שימוש בקיצורי דרך של Pro-Premiere.

ב. מבנה הבין האלקטרוני

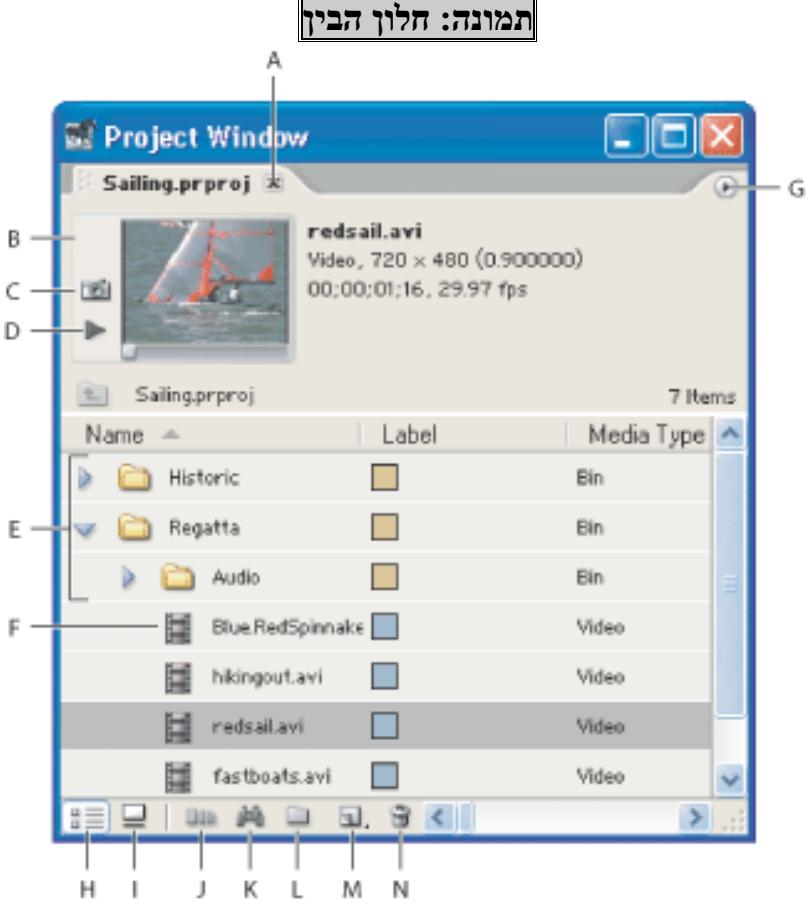

- **A**. לחצן כיבוי הפרויקט.
- **B**. חלונית מוניטור המאפשרת צפייה בחומר הגלם.
- **C**. חלון לשינוי הצלמית לחיצה על כפתור זה תשנה את הצלמית אותה מציג הבין מתוך השוט במצב תצוגה של צלמיות.
	- **D**. לחצן **PLAY** להרצת הוידאו בחלונית המוניטור של הבין.
		- **E**. תיקיות ותת-תיקיות בתוך הבין.
		- **F**. קובץ וידאו בלבד המצוי במקרה זה בתוך התיקייה **REGATTA**.
		- **G**. לחצן הפותח תפריט מיוחד של חלון הבין.
		- **H**. לחצן מעבר לתצוגת שורת נתונים (כפי שמופיע בתמונה).
			- **I**. לחצן מעבר לתצוגת צלמיות.
		- **J**. לחצן אוטומציה מאפשר העברת קבוצת קליפים המסומנים בבין ישירות אל ציר הזמן תוך מתן אופציה למעברים אוטומטיים שונים בין הקליפים ע"ג ציר הזמן.
			- **K**. לחצן להפעלת חיפוש בתוך הבין.
		- **L**. לחצן ליצירת בין חדש בתוך הבין הפתוח כרגע.
	- **M**. לחצן ליצירת אלמנט חדש מקטע, כותרת, בארז וטון, פריים צבע וכד'.

**www.msdv.co.il**

**N**. פח הזבל - לחצן למחיקת אלמנט מהבין.

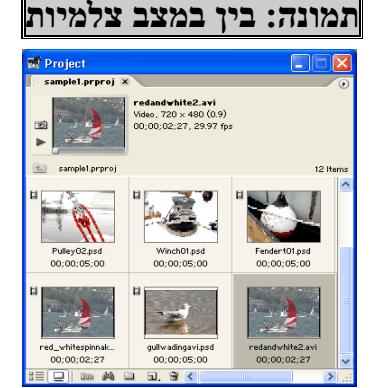

# **CAUTED STATE** www.msdv.co.il

רחוב הושע 11 בני-ברק רחוב הושע 11 בני-ברק **www.maagal-sagour.co.il info@msdv.co.il** טלפון: 03-5703194 פקס: 03-5701720 טלפון: 03-5703194 פקס: 03-5703196

*ג. עריכת מוניטור*

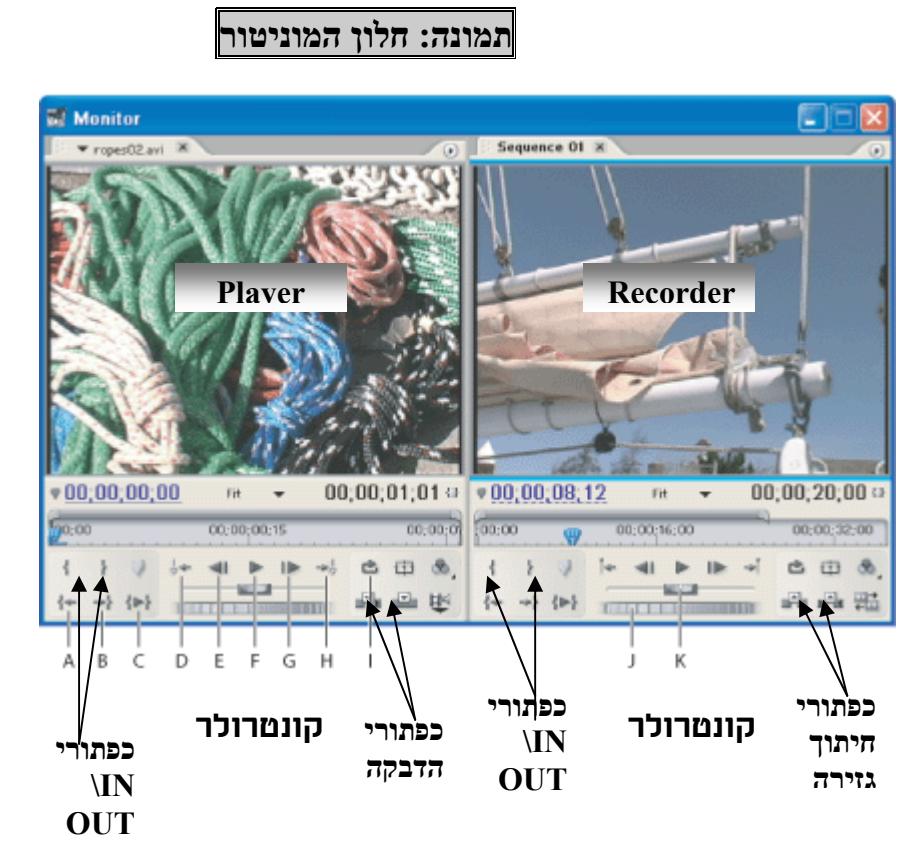

A. הזזת הסמן למיקום סימן ה-IN

B. הזזת הסמן למיקום סימן ה-OUT

C. נגן מנקודת ה-IN ועד לנקודת ה-OUT

- D. גש לנקודת המארקר הקודמת
- E. הזזת הסמן פריים אחד אחורה
	- F. נגן / עצור
- G. הזזת הסמן פריים אחד קדימה

H. גש לנקודת המארקר הבאה

- I. נגן בסבב. לחיצה על כפתור זה מפעילה את כל כפתורי הניגון בפעולה החוזרת על עצמה. לחיצה נוספת חוזרת למצב נגינה רגיל.
	- JOG .J
	- SLIDE K

חלון המוניטור מורכב משני חלונות המציגים תמונה: חלון ה- PLAYER השמאלי וחלון ה-RECORDER הימני. בחלון ה- PLAYER ניתן לצפות בחומרים המקוריים שדגמנו או ייבאנו אל תוך הפרויקט. ניתן לגרור אל תוך חלון ה- PLAYER כל חומר מתוך חלון הפרויקט – הבין, או מתוך חלון ציר הזמן ומשם לערוך את החומרים אל תוך חלון ה- RECORDER. שים לב, כל פעולה שתבצע בחלון ה- RECORDER תתבצע מייד ותופיע בצורה גראפית בחלון ציר הזמן. מצד שני כל חומר המונח בחלון ציר הזמן יוצג ברגע שנעבור עליו עם הסמן של ציר הזמן בחלון ה – RECORDER שבחלון המוניטור. לכל אחד מחלונות התצוגה יש קונטרולר המופיע בחלק התחתון של החלון ובאמצעותו ניתן לשלוט על ניגון החומרים.

### **EXUZY DEITEUTING** www.msdv.co.il

כדי לבצע העברת חומר מה- PLAYER ל- RECORDER יש לסמן נקודת IN ונקודת OUT ל- בקונטרולר של ה- PLAYER (קיצור דרך במקלדת – I ו O ונקודת IN בקונטרולר של ה- RECORDER.

יש לבדוק שעל גבי ציר הזמן מסומנים באפור כהה כותרות הערוצים אליהם ברצונך להעביר את החומר. ניתן לסמן ערוצים בציר הזמן על ידי לחיצת עכבר על שמם. לחיצה אחת הופכת כותרת ערוץ לכהה יותר ומסמנת אותו, לחיצה שנייה תהפוך את כותרת הערוץ לבהירה ותבטל את בחירתו. באופן זה ניתן לבחור ערוץ ודאו אחד וערוץ אודיו אחד לכל היותר. בחירה רק בערוץ וידאו תעביר לציר הזמן תמונה בלבד ואילו סימון ערוץ קול בלבד תעביר לציר הזמן אך ורק קול.

אז יש ללחוץ על אחד משני כפתורי ההדבקה שבקונטרולר של ה PLAYER על מנת להעביר את החומר המסומן ב- PLAYER ל- RCORDER. או מהבין אל ציר הזמן.

• בלחיצה על כפתור ההדבקה השמאלי יפתח ציר הזמן והחומר שהוספת יוחדר לתוך רווח שייווצר בסרט הערוך – במקרה זה ישתנה אורכו הכללי של הסרט והוא יתארך ויידחף קדימה במידת האורך של החומר שהוספת.

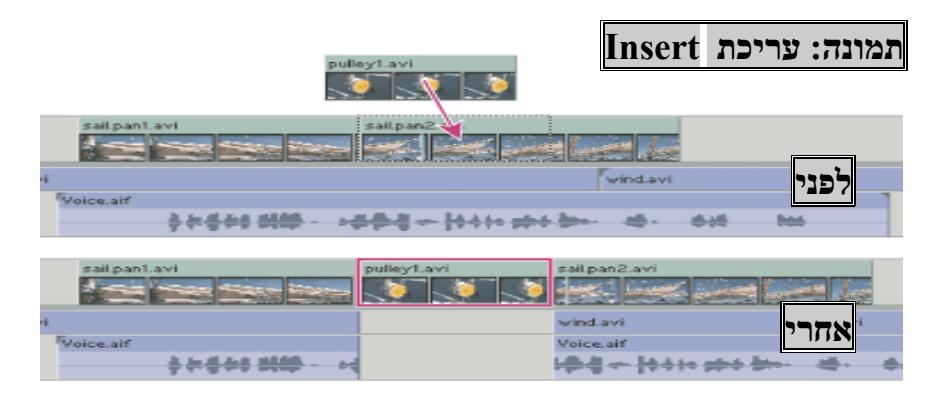

• לחיצה על כפתור ההדבקה הימני יוחדר החומר שהוספת על גבי הסרט כאשר הוא מוחק את החומר שהיה שם לפניו. במקרה זה לא ישתנה אורכו הכללי של הסרט.

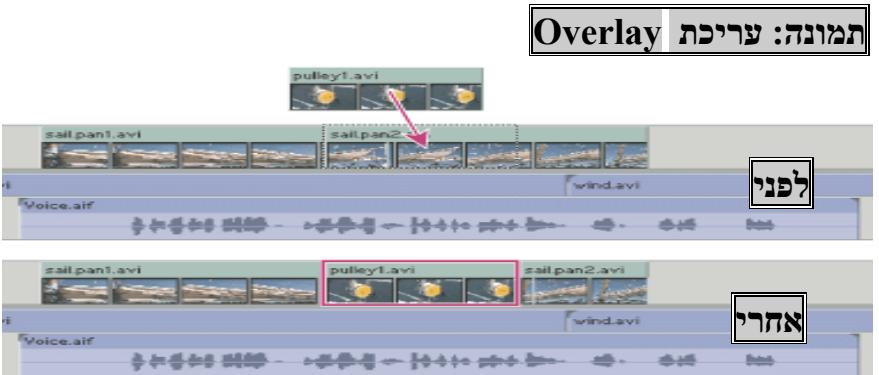

כדי לבצע מחיקה של חומר על גבי ה- RECORDER, יש לסמן נקודות IN ו OUT בקונטרולר של ה- RECORDER ואז יש ללחוץ על אחד מכפתורי הגזירה שבקונטרולר ה RECORDER .

• בלחיצה על כפתור הגזירה השמאלי יש להקפיד כי הערוצים המסומנים כ- TARGET הם אכן הערוצים אותם אתה מעוניין למחוק. הערוצים שסומנו כ- TARGET ימחקו באזור שסומן בין נקודות ה- IN וה-OUT והרווח יישאר ריק. במידה ולא תסמן אף ערוץ יגזור כלי זה את כל הערוצים וישאיר רווח ריק. עם עבודה בכלי זה לא ישתנה אורכו הכללי של הסרט.

• בלחיצה על כפתור הגזירה הימני יש להקפיד כי מסומנים הערוצים אותם אתה מעוניין למחוק. לחיצה על הכלי תגרום למחיקת הערוצים המבוקשים והרווח שנוצר ייסגר מאחוריהם באופן אוטומטי. במידה ולא תסמן אף ערוץ ייגזרו גם הפעם כל הערוצים והפער שנוצר ייסגר באופן אוטומאטי. בעבודה בכלי זה יתקצר אורכו הכללי של הסרט.

G ועל מנת למחוק סימני IN ו/או OUT, יש ללחוץ על מקש המקלדת כדלקמן: G למחיקת IN ו OUT, F כדי למחוק OUT בלבד ו D כדי למחוק IN בלבד.

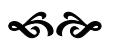

רחוב הושע 11 בני-ברק רחוב הושע 11 בני-ברק **www.maagal-sagour.co.il info@msdv.co.il** טלפון: 03-5703194 פקס: 03-5701720 טלפון: 03-5703194 פקס: 03-5703196

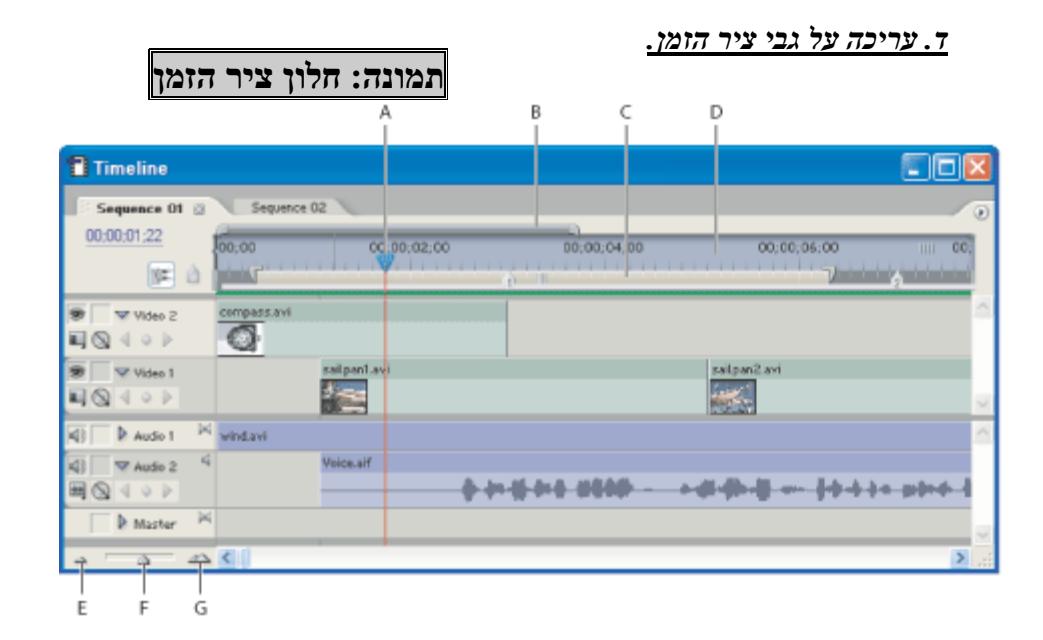

*מבנה ציר הזמן:* 

הסמו $A$ B: נווט C: סמן שטח העבודה D: רצף הזמן – TIMECODE E: הקטנת התצוגה באמצעות לחיצת עכבר F: הקטנה והגדלה של התצוגה באמצעות גרירת עכבר G: הגדלת התצוגה באמצעות לחיצת עכבר.

ציר הזמן ב**Pro-**P**remiere** מאפשר עבודה נוחה ומהירה על וידאו ואודיו תוך שימוש במספר מינימאלי של פעולות עבור כל פעולת עריכה.

על גבי ציר הזמן ניתן לגרור קליפים ממקום למקום, לקצר או להאריך קצוות של לבצע קליפים) **Ctrl-V**) ולהדביק) **Ctrl-X**) לגזור ,)**Ctrl-C**) להעתיק) **Trim**) שוטים פעולות של שקיפויות, אפקטים מעברים ועוד.

- הזזת קליפ על ציר הזמן מתבצעת באמצעות לחיצה רצופה על חלקו האמצעי של הקליפ בעזרת העכבר וגרירת הקליפ (תוך כדי הלחיצה) למיקום החדש על גבי ציר הזמן.
- קיצור או הארכת קליפ (**Trim** (על ציר הזמן מתבצע באמצעות לחיצה רצופה על קצה הקליפ באמצעות העכבר וגרירת העכבר ימינה או שמאלה (על פי הפעולה הרצויה – קיצור או הארכת הקליפ) בעת פעולה זו משתנה צורתו של סמן העכבר מחץ רגיל ל: <sup>1</sup>t (טרים ימני) או ל (טרים שמאלי). ניתן להאריך קליפ עד

רחוב הושע 11 בני-ברק רחוב הושע 11 בני-ברק **www.maagal-sagour.co.il info@msdv.co.il** טלפון: 03-5703194 פקס: 03-5701720 טלפון: 03-5703194 פקס: 03-5703196

> לאורכו המקסימאלי של הקטע אותו דגמנו.

• העתקת קליפ על גבי ציר הזמן מתבצעת על סימון הקליפ באמצעות העכבר ולחיצת עכבר ימני עליו ובחירה באפשרות **Copy**) קיצור דרך – **C-Ctrl**(. לאחר מכן יש למקם את הסמן במקום הרצוי, לבחור באמצעות לחיצה על שמו את הערוץ אליו יועבר הקליפ, וללחוץ על **V+Ctrl**. הקליפ הנבחר יודבק במיקום הסמן ובערוץ שנבחרו.

שים לב, הזזת קליפ על גבי ציר הזמן ומיקומו על גבי קליפ אחר תגרום למחיקת הקליפ הקיים והחלפתו בקליפ החדש (**Overlay**(. כפי שמודגם בציור הבא:

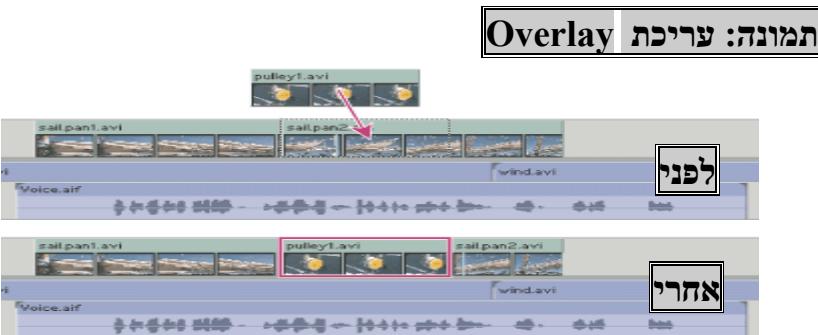

עבודה יעילה על ציר הזמן (TIMELINE (מחייבת עבודה במקביל, בשימוש עכבר ומקלדת.

שלושת כפתורי המפתח לשליטה יעילה בציר הזמן הם כפתורי ה-ALT, ה-CTRL וה- SHIFT. שלושת כפתורים אלו, בשילוב עבודת עכבר, מאפשרים שליטה על מגוון הפעולות בציר הזמן ושליטה מלאה בהם יביא לעבודה מהירה יותר ולתוצאות טובות יותר.

**כפתור ה-ALT**, אחראי על הפרדה זמנית בין קול לתמונה. לחיצה על כפתור ה-ALT תוך כדי סימון שוט של תמונה, יסמן על גבי ציר הזמן את התמונה בלבד ללא הסאונד המצורף אליה (או להפך – סאונד ללא תמונה). לאחר סימון התמונה ניתן לבצע עליה פעולות טרים, הזזה, העתקה או כל פעולת עריכה אחרת מבלי להשפיע על הסאונד המצורף.

**כפתור ה- CTRL**, אחראי על פעולת הריפל במערכת. ביצוע פעולת טרים תוך כדי לחיצה על כפתור ה-CTRL במקלדת תביא לפעולה של ריפל טרים. כלומר לקיצור או הארכת הקליפ באופן בו כל הסרט, לאחר נקודת הטרים, זז קדימה או אחורה בעקבות הפעולה. באופן דומה, גרירת שוט על גבי שוט אחר, תוך כדי לחיצת כפתור ה-CTRL תביא להכנסת הקליפ החדש בנקודה אליה גררת אותו בעוד הקליפ הישן, עליו נגרר החדש, נחתך בנקודה בה הנחת את הקליפ החדש וחלקו השני זז קדימה כדי לפנות מקום לקליפ החדש (Insert (כפי שמודגם בציור הבא:

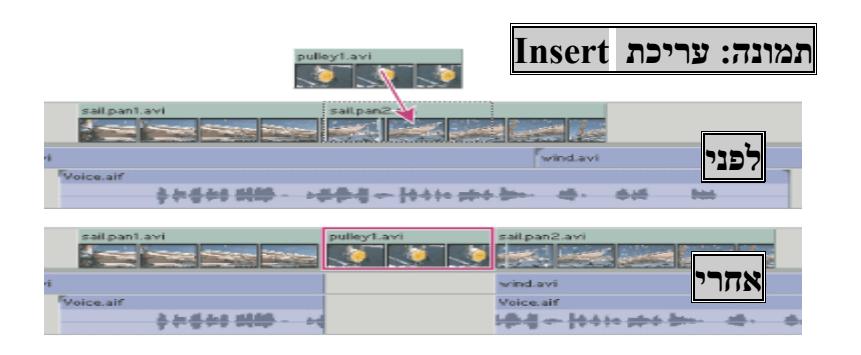

**כפתור ה-SHIFT** אחראי על בחירה של קליפים רבים. לחיצת עכבר על קליפ תבחר ותסמן אותו על גבי ציר הזמן. לחיצת עכבר על קליפ נוסף בשילוב לחיצה על כפתור SHIFT תוסיף את הקליפ עליו לחצת לבחירה בנוסף לזה שכבר נבחר. לאחר שבחרת קבוצה של קליפים ניתן להזיז את הקליפים, להעתיק ולמחוק אותם, או לבצע פעולות נוספות כאילו היו קליפ בודד. ברגע שתלחץ על קליפ אחר (ללא SHIFT(, מחוץ לקבוצת הקליפים שנבחרה, תבוטל הבחירה של קבוצת הקליפים שבחרת ובמקומם ייבחר הקליפ החדש עליו לחצת לאחרונה.

**גרופים** הם קבוצות של קליפים אשר ניתן לעבוד עליהם כמקשה אחת. לאחר בחירה במספר קליפים תוך שימוש בלחצן **Shift** ניתן ללחוץ עכבר ימני על אחד הקליפים שנבחרו ולבחור באפשרות **Group**. פעולה זו תיצור קבוצה של קליפים העובדים יחד. מנקודה זו ואילך, נגיעה באחד הקליפים בתוך הגרופ תסמן אוטומטית את כל הקבוצה ותאפשר ביצוע מניפולציות שונות על כל הקבוצה. כדי לבטל קישור זה יש להקיש עכבר ימני על הקבוצה ולבחור באפשרות **Ungroup**. לאחר מכן יש ללחוץ על קליפ מחוץ לקבוצת הקליפים. פעולה זו תחזיר את מצב הדברים לקדמותו כאשר כל קליפ עומד ברשות עצמו.

**היצמדות – To-Snap** הוא מצב עבודה חשוב של **Pro-Premiere** השולט על פעילות ציר הזמן בנוסף לשלושת כפתורי המפתח לשליטה בציר הזמן. תכונת ההיצמדות גורמת לקליפ אשר מוזז ע"ג ציר הזמן להיצמד לקליפ שכן, כאשר הקירבה אליו מגיעה למרחק מינימאלי. אופציה זו כאשר הופעלה, תמנע יצירת רווחים לא מכוונים של פריימים בודדים בין קליפ לקליפ. מומלץ לעבוד עם תכונה זו מופעלת.

ניתן להפעיל ולכבות תכונת ההיצמדות על ידי לחיצה על כפתור המצוי בצדו השמאלי העליון של חלון ציר הזמן או באמצעות קיצור דרך במקלדת S.

**מקטעים** מאפשרים עבודה על מספר צירי זמן במקביל. ניתן לפתוח מספר בלתי מוגבל של מקטעים ולעבוד בכל אחד מהם על חלק אחר מתוך הסרט או על גרסאות שונות של הסרט הערוך. כל מקטע מוגבל לאורך של 24 שעות.

כל מקטע יכול לשמש כקליפ בתוך מקטע אחר (שים לב – לא ניתן להכניס מקטע לתוך עצמו) וניתן לבצע עליו כל פעולת עריכה כאילו היה קליפ דגום. על ידי גרירת

רחוב הושע 11 בני-ברק רחוב הושע 11 בני-ברק **www.maagal-sagour.co.il info@msdv.co.il** טלפון: 03-5703194 פקס: 03-5701720 טלפון: 03-5703194 פקס: 03-5703196

> מקטע מתוך הבין אל מוניטור ה-**Player** ניתן לערוך את המקטע כקליפ גם בין שני מוניטורים.

> פתיחת מקטע חדש מתבצעת על ידי בחירה בתפריט **File** Í **New** Í **Sequence**. פעולה זו תפתח חלון בשם **Sequence New**.

### **תמונה: חלון Sequence New**

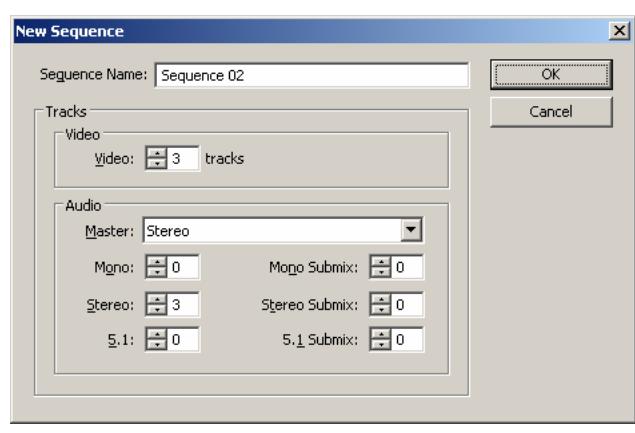

בחלון זה יש לתת שם למקטע החדש ולבחור כמה ערוצי וידאו ואודיו מכל סוג (מונו, סטריאו ו-5.1) יכיל המקטע. בנוסף יש לקבוע באיזה צורה יעבוד ערוץ המאסטר אודיו. במידה והפורמט הסופי של הסרט הוא מונופוני, או במידה ואינך יודע, יש לכוון

את ערוץ המאסטר למונו (Mono(.

אם ברצונך לעבוד על גרסאות שונות של הסרט ניתן לגשת לחלון הבין, ללחוץ עכבר ימני על המקטע עליו אתה עובד ובתפריט שייפתח לבחור באפשרות Duplicate. עם לחיצה על אפשרות זו ייווצר בתוך הבין מקטע חדש ששמו יהיה זהה למקטע המקורי בתוספת המילה Copy.

**מעבר בין מקטעים** ועבודה מקבילה בין מקטעים מתבצעת באופן הבא. כדי להציג מקטע על גבי ציר הזמן יש ללחוץ דבל-קליק עם העכבר על שם המקטע המצוי בבין. המקטע עליו לחצת יופיע כעת בחלון ציר הזמן וניתן לעבוד עליו.

### *שים לב כי במידה וסגרת את כל המקטעים, הדרך היחידה לפתוח מחדש את ציר הזמן היא דבל קליק על אחד המקטעים המצויים בבין.*

לאחר שפתחת יותר ממקטע אחד על גבי ציר הזמן ניתן לעבור בין המקטעים במהירות על ידי לשוניות הנמצאות בחלקו העליון של ציר הזמן. ניתן להעביר או להעתיק; קליפים, קטעים ערוכים, אפקטים, ולמעשה כל חומר שהו בין מקטעים, זאת על ידי שימוש בכל מבחר כלי העריכה שמציע Pro-Premiere.

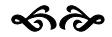

רחוב הושע 11 בני-ברק רחוב הושע 11 בני-ברק **www.maagal-sagour.co.il info@msdv.co.il** טלפון: 03-5703194 פקס: 03-5701720 טלפון: 03-5703194 פקס: 03-5703196

#### *ה. כלי העבודה של ציר הזמן*

**תמונה: כלי העבודה של ציר הזמן**

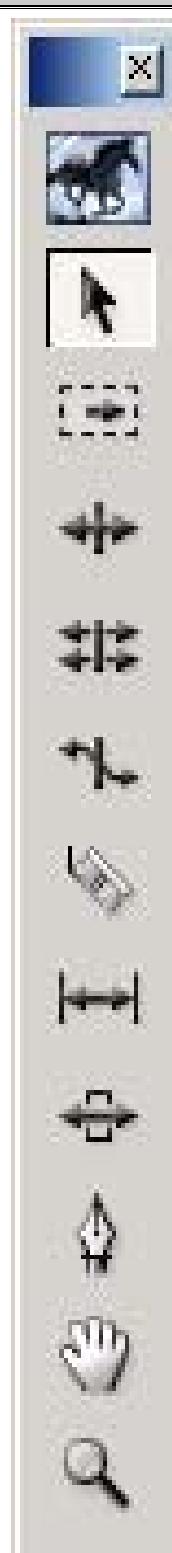

- חץ עבודה רגיל, משמש להזזת קליפים, טרים, סימון קליפ, וסימון קליפים באמצעות לאסו. יש לעשות שימוש בכלי זה בשילוב של CTRL, ALT, ו SHIFT כמוסבר בפרק עריכה ע"ג ציר הזמן.
- כלי לסימון ערוץ שלם מהנקודה בה תלחץ על הערוץ ועד לסוף הסרט. שימוש בכלי זה בשילוב SHIFT יביא לסימון כל הערוצים ושימוש ב ALT יביא לסימון אודיו או וידאו בלבד.

כלי המשמש לריפל-טרים.

- כלי לטרים דו כיווני. כלי זה מקצר קליפ אחד על חשבון השני כאשר אורכם הכללי של שני הקליפים יחד נשאר כשהיה.
- כלי לשינוי מהירות. הארכה של שוט באמצעות כלי זה תהפוך את השוט למצב הילוך איטי וקיצור יביא להילוך מהיר.
- סכין החיתוך. חותך קליפ לשניים באמצעות לחיצת עכבר על גבי הקליפ. שימוש בכפתור SHIFT יביא לחיתוך כל הקליפים המונחים על גבי ציר הזמן בנקודת החיתוך, שימוש ב-ALT יביא לחיתוך אודיו או וידאו בלבד.
- כלי החלקה (Slip (משמש לשיני בחירת הקטע הנבחר מתוך הקליפ הדגום. כלי זה אינו משפיע על אורך הסרט או על הקליפים השכנים אלא עובד רק בתוך הקליפ המסומן.
- כלי גלישה (Slide) מזיז את הקליפ המסומן על גבי $\overline{\mathbb{H}}$ ציר הזמן קדימה או אחורה על חשבון הקליפים שלפניו ומאחוריו. אינו משפיע על אורך הסרט.
	- כלי העט מיועד ליצירת וטיפול בנקודות מפתח.
- כלי הזזת תצוגה באמצעותו ניתן להזיז את התצוגה על גבי ציר הזמן – אינו משפיע על העריכה.
- זכוכית מגדלת מקטין ומגדיל את התצוגה על  $\mathcal{R}$ גבי ציר הזמן – אינו משפיע על העריכה.

ക്ക

# מעגל סגוו  $M$ nd $T$

#### **.6 כיוון שקיפויות, עוצמת קול ותנועה, אפקטים ומעברים.**

#### *א. חלון בקרת האפקטים (Control Effect(*

כל כיווני השקיפות, עוצמת הקול והתנועה ניתנים לשליטה מתוך חלון בקרת האפקטים. חלון זה, אותו ניתן לפתוח על ידי לחיצה על תפריט Window Í control Effect, מכיל מנגנון שליטה מלא על כל מאפייני הקליפ, החל באפקטים דרך שקיפויות ומעברים וכלה בעוצמת הקול ואפקטים קוליים. חלון בקרת האפקטים מציג את נתוני הקליפ המסומן כעת על ציר הזמן באופן שכל שוט עליו תלחץ על גבי ציר הזמן יופיע מייד על כל נתוניו בחלון בקרת האפקטים.

נתוני הקליפ מחולקים לאגפים שונים המצויים בחלקו השמאלי של חלון ה- בקרת האפקטים. בכל אגף מוצגים באופן דומה אלמנטים שונים הניתנים לשליטה בתוך הקליפ. האגפים מסומנים בכותרת כהה שכאשר פותחים אותה באמצעות לחצן , הלחצו משתנה ל:  $\mathbb S$ , ופותח את האגף באופן שניתן לגשת לאלמנטים השונים המצויים מתחתיה.

בצדו הימני של חלון בקרת האפקטים תראה את אגף נקודות המפתח. באגף זה תוכל לראות תצוגה מדויקת של נקודות המפתח השונות על גבי הקליפ בו אתה מטפל.

(ראה הסבר על נקודות מפתח במילון מושגי היסוד בחוברת זו)

כל קליפ מכל סוג המונח ע"ג ציר הזמן מכיל את אגף האפקטים הקבועים – Effects Fixed ובתוכו אגף התנועה – Motion ואגף האטימות – Opacity. כל קליפ הכולל ערוץ קול יכיל גם את אגף אפקטי קול – Effects Audio ובתוכו כיוון העוצמה – Volume.

על אלו ניתן להוסיף אפקטים נוספים (ראה בפרק העוסק באפקטים) כאשר כל אפקט יתווסף לרשימה המצויה בחלון בקרת האפקטים.

בחלון בקרת האפקטים תמצא סימני חץ שונים. חץ המורה ימינה: , הוא חץ תצוגה סגור חץ המורה למטה: ¬, הוא חץ תצוגה פתוח. המעבר ביו מצב סגור ופתוח מתבצע באמצעות לחיצת עכבר על החץ.

כל פתיחת חץ תפתח בפניך אפשרויות נוספות לטיפול בקליפ.

הבקרה על כל מאפייני השוט מתבצעת בשלוש דרכים שונות:

.1 פרמטרית – מספרית.

לכל פרמטר יש ערך מספרי אותו ניתן לשנות על ידי לחיצת חץ ארוכה על המספר וגרירת העכבר (תוך כדי המשך הלחיצה) ימינה ושמאלה. ניתן גם להקיש לחיצת עכבר קצרה על המספר ואז להקליד את הערך המבוקש ולסיים ב-Enter.

. באמצעות מכוונים.  $2$ 

לחלק מהפרמטרים של השוט מצורפים סקאלות של מחוג או סליידר איתו ניתן לנות את הפרמטר המבוקש.

.3 ישירות על גבי מסך נקודות המפתח

ניתן לשנות פרמטרים באמצעות גרירה למעלה ולמטה של נקודות המפתח על גבי מסך המוניטור. ד

# **CONDENSIGNATION** www.msdv.co.il

רחוב הושע 11 בני-ברק רחוב הושע 11 בני-ברק **www.maagal-sagour.co.il info@msdv.co.il** טלפון: 03-5703194 פקס: 03-5701720 טלפון: 03-5703194 פקס: 03-5703196

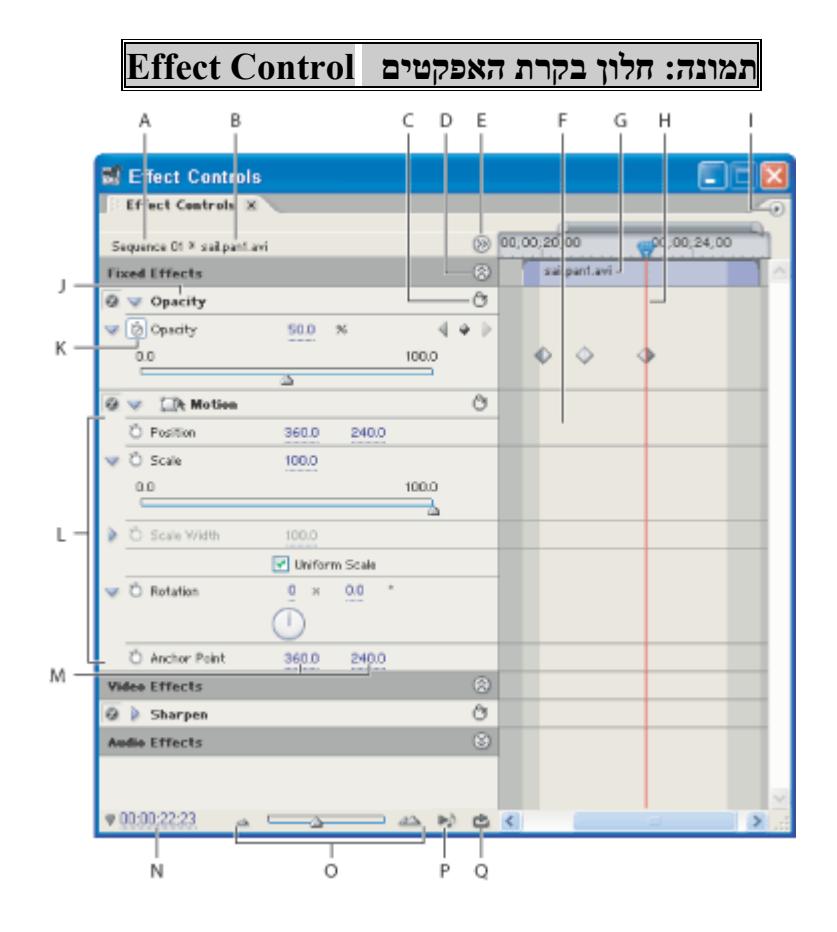

- A. שם המקטע עליו מצוי השוט שנתוניו מוצגים על המסך.
	- $\,$ שם הקליפ שנתוניו מוצגים כעת על המסך.  $\, {\bf B}$
- C. כפתור איפוס המצוי בכל אגף של חלון בקרת האפקטים לחיצה תחזיר את האגף לכיווני ברירת המחדל ההתחלתיים.
	- D. כפתור הפותח או סוגר את תצוגת האפקטים הקבועים -Effects Fixed .
		- E. כפתור הפותח וסוגר את אגף נקודות המפתח.
			- F. אגף נקודות המפתח .
			- פי של הקליפ עליו אתה עובד. G
				- H. סמן נקודות המפתח.
		- I. תפריט האפשרויות של אגף בקרת האפקטים.
		- J. כותרת ראשית של אגף האפקטים הקבועים Effects Fixed.
			- K. כפתור הפעלת מנגנון נקודות המפתח.
				- L. אגף השליטה בתנועה Motion.
			- M. ערכי מיקום נקודת הציר של הפריים Point Encore.
				- טיים-קוד של מיקום הסמן ע"ג ציר הזמן.  $\mathrm{N}$
				- $\,$ כלי להגדלת והקטנת תצוגה באגף נקודות המפתח.  $\,$
		- P. כפתור ניגון וידאו וקול של הקליפ המצוי באגף נקודות המפתח.
		- $\,$  כפתור ניגון חוזר וידאו וקול של הקליפ המצוי באגף נקודות המפתח.  $\,$

לכל אגף בחלון בקרת האפקטים יש כפתור להפעלת מנגנון נקודות המפתח: . בעת שהמנגנון כבוי, כל פעולה שתתבצע תופעל במידה שווה לכל אורך השוט. ברגע שמפעילים את המנגנון, ניתן לקבוע את מידת השינוי בכל נקודה לאורך השוט.

רחוב הושע 11 בני-ברק רחוב הושע 11 בני-ברק **www.maagal-sagour.co.il info@msdv.co.il** טלפון: 03-5703194 פקס: 03-5701720 טלפון: 03-5703194 פקס: 03-5703196

באמצאות כפתור ההפעלה:  $\bullet$ , ניתו להפעיל ולכבות כל אגף בחלון בקרת האפקטים.

באמצעות כפתור האיפוס:  $\mathfrak{G}$  ניתן לאפס כל אגף בחלון בקרת האפקטים לפרמטרים המקוריים שלו.

כיווני האפקטים השונים, השקיפויות או הסאונד יתבצע מתוך מסך בקרת האפקטים.

#### *ב. נקודות מפתח ע"ג ציר הזמן.*

על גבי ציר הזמן ניתן ליצור נקודות מפתח באמצעות כלי העט או באמצעות שימוש במנגנון המצוי בכותרת הערוץ והמכיל שלשה כפתורים: . שני החיצים , מיועדים לניווט בין נקודות מפתח ואילו המעוין יוצר ומוחק נקודות כאלו.

ניתן לשלוט בציר האטימות של התמונה ובציר עוצמת הקול של האודיו באמצעות נקודות מפתח. כל אחת מהן מסמנת עוצמה או אטימות מסוימת.

באמצעות כלי העט ⊈, ניתן להוריד ולהעלות ורטיקאלית את צירי האטימות והקול, באופן שיחליש או יחזק את עוצמת הקול או יעלה ויוריד את השקיפות לאורך כל הקליפ במידה שווה. על ידי לחיצת עכבר בשילוב כפתור CTRL ניתן גם ליצור נקודות מפתח או להסיר נקודות קיימות על גבי צירים אלו.

באמצעות כפתורי הבקרה ניתן לעשות שימוש גם בחץ הבקרה הרגיל  $\mathbb N$ על מנת ליצור ולשלוט בנקודות מפתח.

יש למקם את הסמן של ציר הזמן בנקודה המבוקשת ואז ללחוץ על כפתור ליצירת נקודת מפתח . לאחר מכן יש להזיז את הסמן ולהמשיך ליצור נקודות נוספות על פי הצורך.

לאחר יצירת הנקודות ניתן להזיזן באמצעות חץ הסימון ועל ידי כך להעלות את הקול או האטימות ולהנמיך אותם בהתאמה. ניתן לנווט בין נקודה לנקודה על ידי כפתורי החץ .

#### *ג. הנחת מעברים ואפקטים על ציר הזמן*

ניתן להניח מעברים ואפקטים על ציר הזמן על ידי גרירתם ממסך מחסן האפקטים והנחתם על גבי השוט הרצוי במקרה של אפקט או במעבר בין שני השוטים הרצויים במקרה של מעבר.

כל הטיפול במעברים או באפקטים יתבצע במסגרת חלון האפקט קונטרול על מכווניו השונים.

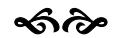

רחוב הושע 11 בני-ברק רחוב הושע 11 בני-ברק **www.maagal-sagour.co.il info@msdv.co.il** טלפון: 03-5703194 פקס: 03-5701720 טלפון: 03-5703194 פקס: 03-5703196

### **.7 רנדר**

יש צורך לרנדר כל אזור המסומן באדום באינדיקאטור הרינדור על גבי ציר הזמן. לצורך הרינדור יש לסמן את האזור הדרוש באמצעות סמן שטח העבודה. לאחר מכן יש ללחוץ על כפתור ה-Enter במקלדת.

### ക്ക

### **.8 ייצוא הסרט לכונן הקשיח**

בחלק זה נדון ביצוא הסרט הסופי לשלושה פורמטים בסיסיים.

- .1 פורמט DV, המשמש לצורך המשך עריכה (לדוגמא פתיח קבוע של חברה) או אכסון ושימור עותק מקורי של הסרט באיכות גבוהה. להזכירכם פורמט זה איכותי מאוד ובעל נפח גבוה מאוד כל 5 דקות יתפסו נפח דיסק בגודל של 1 .GB
- .2 פורמט 2Mpeg, פורמט וידאו דחוס המשמש בעיקר ליצירת DVD באמצעות תוכנות DVD חיצוניות.
- .3 פורמט 1MPEG המשמש בעיקר לצריבת CD לצורך צפייה במחשב ביתי. פורמט זה הוא היחיד אשר יתנגן על כל מערכת מבוססת Windows ללא צורך בהתקנה או עדכון נוסף.

המערכת כוללת אפשרויות יצוא רבות ומגוונות נוספות, ובכללן Media Real, מקודדים בה להתקין וניתן Windows Media Player ,Mpeg4 ,Quicktime נוספים.

### *ייצוא 1MPEG*

Matrox Media <br/>  $\blacktriangleleft$  Export  $\blacktriangleleft$  File לצורך יצוא לגשת יש MPEG1 <br/>יש לצורך לצורך לצור .Export

ייפתח החלון הבא:

**תמונה: חלון יצוא קובץ של Matrox**

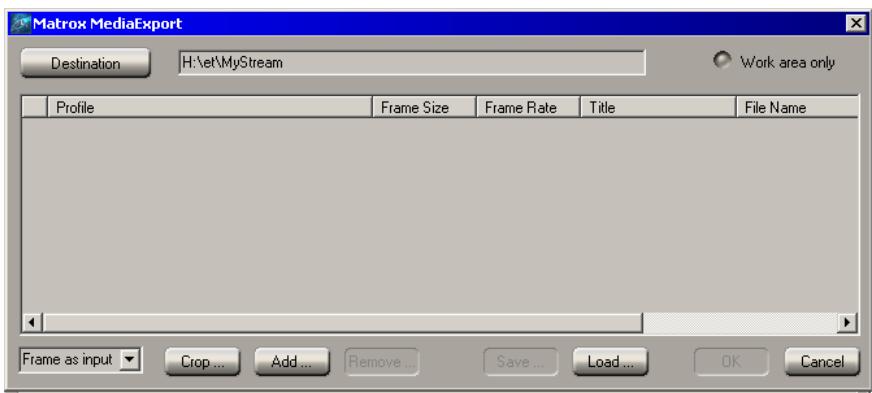

בכפתור ה-Destination ניתן לקבוע נתיב ושם עבור הקובץ שאנו מייצרים, במתג ניתן לסמן יצוא של שטח העבודה בלבד או להשאיר ללא סימון Work Area Only לייצוא כל ציר הזמן.

לאחר שסימנת את שני אלו יש לגשת לכפתור ADD ולבחור באופציה Ligos Real - ניתן גם לבחור ב- Windows Media לייצוא של 4Mpeg או ב Media לייצוא קבצים מסוג זה) ברשימה שמופיעה ניתן לבחור את האיכות הרצויה ולאשר. בחלון המרכזי תופיע מייד שורה ובה הפרטים של הקידוד בו בחרת לקובץ.

ניתן לקודד יותר מסוג אחד של קובץ בעת ובעונה אחת.

במידה וברצונך להיכנס לכיווני הדחיסה ניתן לעשות זאת לאחר שבחרת פורמט. יש להקיש דבל-קליק על השורה המופיעה בחלון המרכזי. ייפתח חלון כיוונים ובו ניתן לשנות את האיכות או סוג הקובץ שבחרת. חשוב לומר כי אם אינך יודע מה ברצונך לעשות – העדף תמיד את השימוש בכיוונים המוכנים מראש של התוכנה ואל תשחק סתם בפרמטרים השונים.

#### *ייצוא ל2-MPEG ו-DV*

#### **RTX-10**

בכרטיס -10RTX משתמשים באותו האופן לצורך יצוא של 2MPEG. בתוך רשימת הקודים של LIGOS תוכל למצוא גם את הפורמט הזה.

לצורך ייצוא DV יש לעשות שימוש בייצוא סרט של Premiere-pro. יש לבחור ב . Movie  $\blacktriangleright$  Export  $\blacktriangleright$  File

ייפתח חלון ניווט של Windows בו ניתן לתת שם לקובץ ולנווט אותו למיקום על גבי הדיסק. בנוסף יופיע כפתור Settings. יש ללחוץ על כפתור ה-Settings – יופיע החלון הבא:

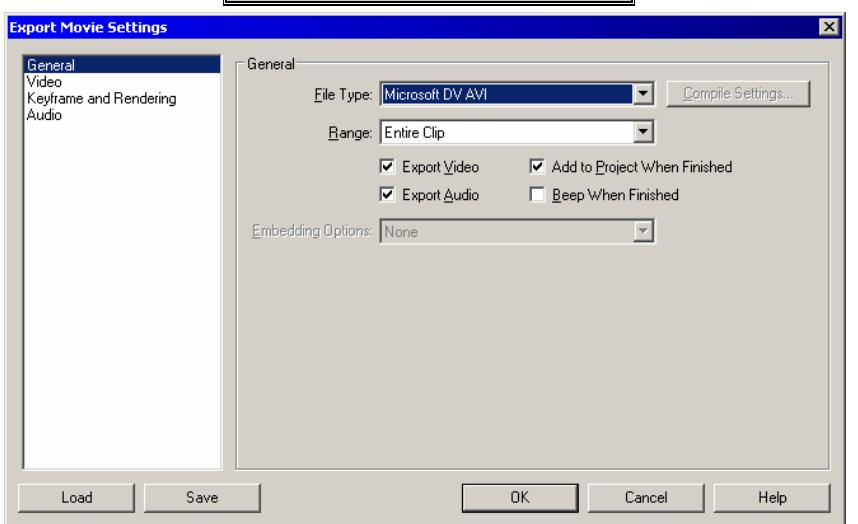

### **תמונה: חלון כיווני ייצוא קובץ**

יש לבחור בחלון ה: File Type בפורמט Matrox DV ליצוא באמצעות הקודק של Matrox או בפורמט AVI DV Microsoft לצורך ייצוא קובץ DV סטנדרטי.

ניתן לייצא באותו אופן גם בכרטיס RTX-100 או שניתן להשתמש בייצוא בזמן אמת הייחודי לכרטיס זה.

חשוב לציין, בטרם השימוש באופציה זו חובה לרנדר את ציר הזמן.

Matrox Realtime  $\blacktriangleright$  Export  $\blacktriangleright$  File :בכרטיס RTX-100 בכרטיס .Export To Disk

ייפתח החלון הבא:

**תמונה: חלון ייצוא בזמן אמת של MATROX**

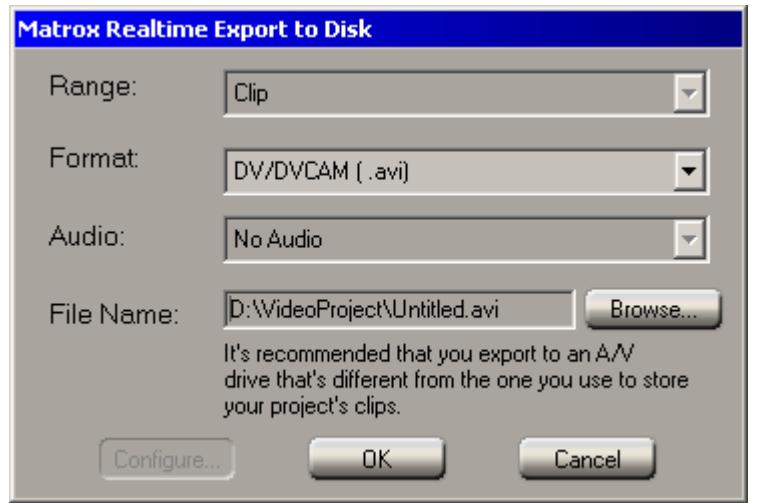

*בחלון זה ארבע שורות כיוון פשוטות.* 

*בשורה הראשונה: Range, ניתן לכוון האם לייצא את שטח העבודה או את כל ציר הזמן.*

בשורה השנייה: Format, ניתן לבחור האם לייצא לקובץ DV או ל: 2Mpeg. בשורה השלישית: Audio ניתן לבחור בין שתי אפשרויות, עם קול או בלעדיו. בשורה הרביעית: name File ניתן להגדיר שם ונתיב עבור הקובץ, באמצעות לחיצה על כפתור ה-Browse.

במידה ובחרת ב2-Mpeg תואר אופציית ה-Configure, שם תוכל לכוון את איכות הקובץ. קובץ DV הוא קובץ בעל איכות אחידה ולא ניתן לשנות את איכותו.

ക്ക്

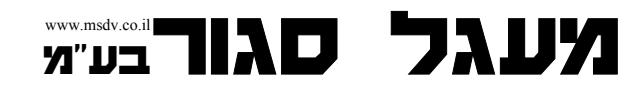

רחוב הושע 11 בני-ברק רחוב הושע 11 בני-ברק **www.maagal-sagour.co.il info@msdv.co.il** טלפון: 03-5703194 פקס: 03-5701720 טלפון: 03-5703194 פקס: 03-5703196

### **.9 ייצוא לוידאו (אנלוגי ודיגיטאלי)**

כדי להוריד סרט ביציאות האנלוגיות יש לרנדר ראשית את הסרט ולאחר מכן ניתן פשוט לנגן את הסרט על גבי ציר הזמן בעת לחיצה על כפתור ההקלטה במכשיר הוידאו המחובר ליציאת הכרטיס.

לצורך ייצוא למכשיר חיצוני דיגיטאלי באמצעות FIREWIRE יש לבחור .Matrox Realtime Export To Disk ← Export ← File של Matrox Realtime Export

ייפתח חלון מיוחד של MATROX הבא:

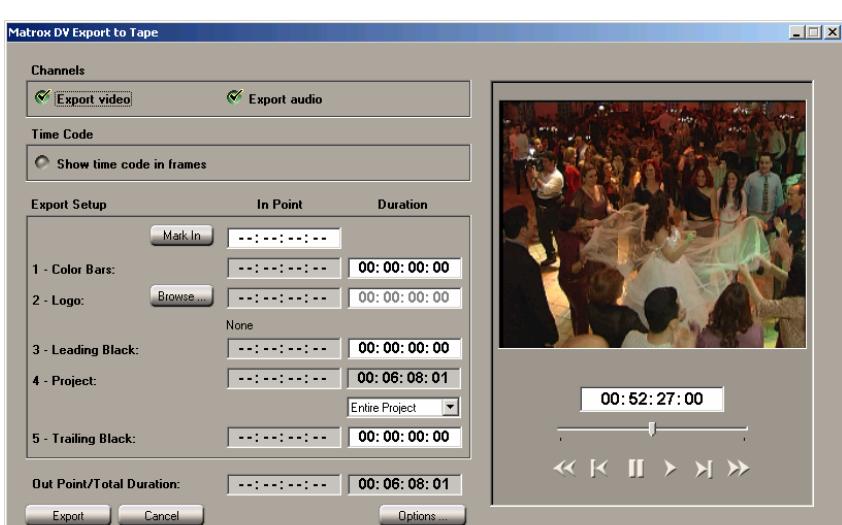

# **תמונה: חלון ייצוא לקלטת של MATROX**

בחלון זה ניתן לצפות בקלטת היעד, ולכוון היכן ייכנס הסרט על גבי הקלטת. חשוב להגדיר האם מייצאים את הפרויקט כולו או רק את שטח העבודה.

לאחר מכן ניתן ללחוץ פשוט על כפתור ה-EXPORT המצוי בפינה השמאלית התחתונה והמערכת תפעיל את מכשיר הוידאו המחובר ב-FIREWIRE ותתחיל את תהליך ההקלטה במקום בו עומדת הקלטת.

ניתן גם להוסיף לסרט נקודת כניסה מוגדרת, לוגו מתמונה חיצונית, שחור מקדים ושחור מסיים, קולור-בארז – אך כל אלו אינן חובה.

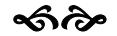

### **.10 ייצוא ישיר ל-**DVD

תוכנת Pro-Premiere מאפשרת לך לייצא את הסרט המוגמר ישירות ל-DVD וזאת ללא צורך בתוכנת צריבה או תוכנה מתווכת אחרת. באמצעות שימוש באפשרות של צריבה ישירה ל-DVD ניתן לצרוב חומר כולל סימני פרקים ב-DVD, כל זאת ללא מסכי פתיחה או תכונות אינטראקטיביות אחרות.

לצורך ייצוא הסרט יש לסמן את הקטע הרצוי להורדה באמצעות סמן שטח העבודה Export to  $\blacktriangle$  Export  $\blacktriangle$  File נעל גבי ציר הזמן. לאחר מכן יש לבחור בתפריט DVD. נפתח החלון הבא:

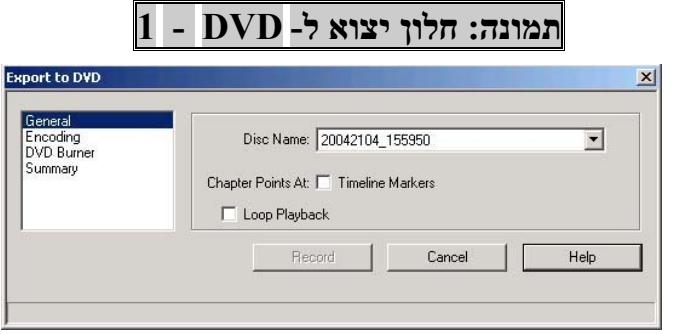

במסך זה, אגף ה-General, יש לתת שם לדיסק אותו אנו עומדים לייצא, ניתן לסמן V בשתי אפשרויות:

להתייחס לצורב תגרום Chapter Points As Timeline Markers ,הראשונה לכל נקודת מארקר ע"ג ציר הזמן כפרק ב-DVD הסופי.

השנייה, Playback Loop, תגרום ל-DVD הצרוב, לנגן את הסרט שוב ושוב במעגליות עד שתפסיק אותו.

לאחר כיוונים אלו יש לעבור למסך הבא על ידי לחיצה על Encoding בצידו הימני של החלון. נפתח החלון הבא:

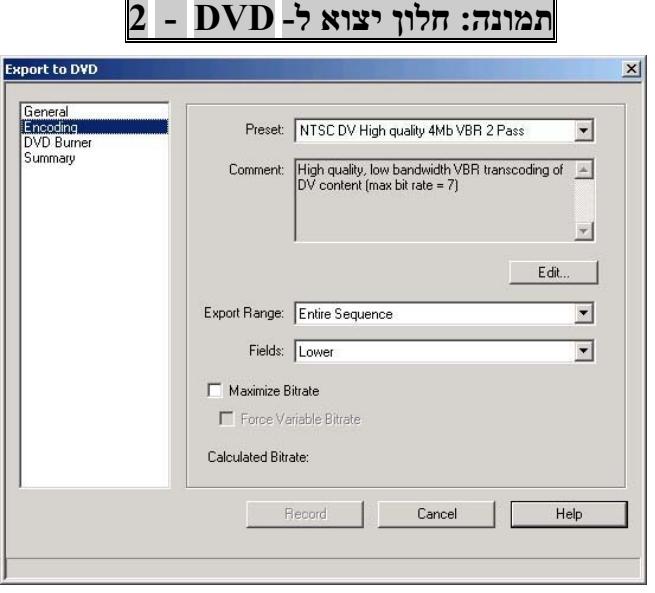

בחלונית ה-Preset, ניתן לקבוע את הפורמט ואיכותו הסופית של ה-DVD, זאת על ידי בחירה מתוך רשימת כיווני קידוד מוכנים מראש.

בכפתור Edit ניתן לכוון באופן ידני את הפרמטרים השונים של הקידוד – אופציה זו מומלצת אך ורק למתקדמים. אם אינך יודע את משמעות הכיוונים השונים, הסתפק בכיוונים המוכנים מראש ועבור לכיוון הבא.

בחלונית ה-Range Export, ניתן לקבוע האם לייצא את כל הסרט או רק את חלקו המסומן על ידי סמן שטח העבודה בציר הזמן.

בחלונית Field יש להשאיר Lower.

לאחר כיוונים אלו יש לעבור למסך הבא על ידי לחיצה על Burner DVD בצידו הימני של החלון. נפתח החלון הבא:

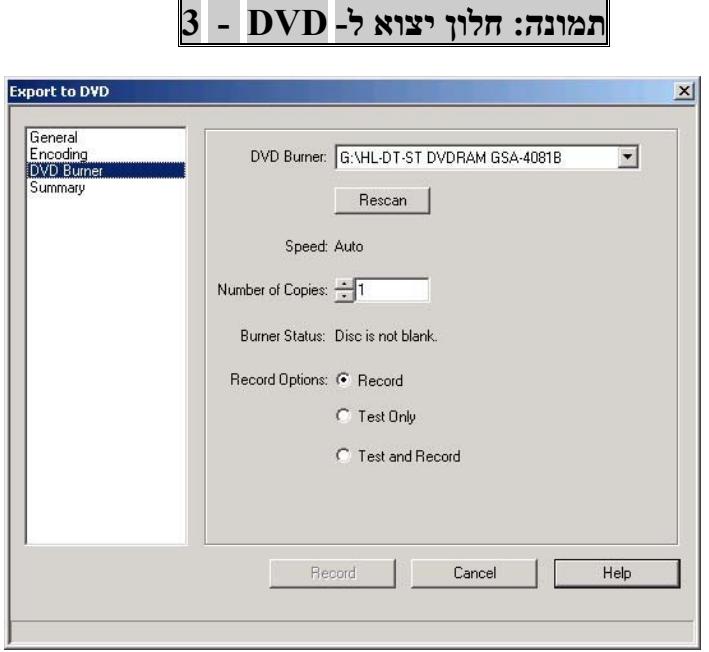

בחלון זה ניתן להגדיר לאיזה התקן נצרוב את ה-DVD. במידה ולא מוגדר בחלונית Burner DVD כל DVD או במידה וכפתור ה-Record נותר לא פעיל למרות שהכנסת תקליטור DVD לכונן, יש ללחוץ על כפתור Rescan.

ניתן גם להגדיר את מספר העותקים אותם אתה מעוניין לצרוב בחלונית: Number .Of Copies

לבסוף יש ללחוץ על כפתור Record.

יקודד את החומר המבוקש בפורמט 2mpeg2 ויצרוב אותו לאחר Premiere-Pro מכן ל-DVD.

ക്ക

### **.11 שמירה וגיבויים.**

תוכנת Premiere-Pro עושה שימוש במנגנון מתקדם ומתוחכם המאפשר שמירה אוטומטית של קובץ הפרויקט (PRPROJ (באופן שאינו מפריע לתהליכי העבודה השוטפים. לצורך כך יוצרת התוכנה תיקיית קבצים מיוחדת בשם Premiere Adobe Save-Auto Pro הממוקמת ב-Windows, בתוך התיקייה בה מיקמת את הפרויקט עליו אתה עובד. בתוך תיקייה זו נשמרים קבצי השמירה האוטומטית כאשר השם הניתן להם הוא שם הפרויקט עליו אתה עובד בתוספת מספור רץ.

ניתן לקבוע את משך הזמן בין שמירה אוטומטית לזו שאחריה כמו גם את המספר המקסימאלי של קבצי גיבוי הנשמרים בתיקיית השמירה האוטומטית. לצורך כך יש .Auto Save Í Preferences Í Edit לתפריט להיכנס

נפתח החלון הבא:

**תמונה: חלון כיון שמירה אוטומטית**

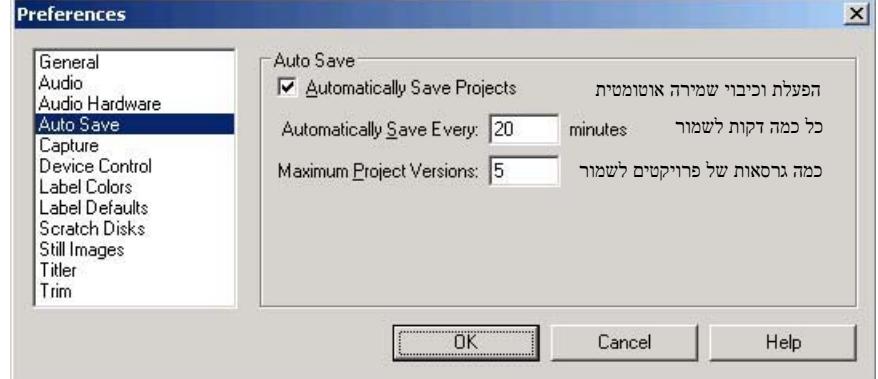

ניתן להפעיל או לבטל את פעילות השמירה האוטומטית על ידי סימון V ליד .Automatically Save Projects

במידה והפעלת את השמירה האוטומטית ניתן לקבוע כל כמה זן יישמר הפרויקט על ידי שינוי מספר הדקות בחלונית העליונה כמו גם לקבוע כמה גיבויים לאחור יישמרו על גבי המחשב בטרם יימחקו – בחלונית התחתונה.

שים לב.

Save A  $\blacktriangleright$  File מומלץ לשמור מדי יום גיבוי של עבודתר על ידי שימוש באופציה Copy, ולשמור את הפרויקט לדיסק אחר.

להזכירך – שמירת הפרויקט כוללת אך ורק את סדר פעולות העריכה ואינה כוללת את קבצי המדיה השונים (וידאו, קול תמונה וכד').

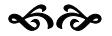

רחוב הושע 11 בני-ברק רחוב הושע 11 בני-ברק **www.maagal-sagour.co.il info@msdv.co.il** טלפון: 03-5703194 פקס: 03-5701720 טלפון: 03-5703194 פקס: 03-5703196

### **.12 החלפת שיטות שידור**

מערכת -100/10RTX מסוגלת לעבד וידאו דיגיטאלי בשיטות שידור שונות.

שיטות השידור הנפוצות ביותר בעולם הן:

PAL – שיטת השידור האירופית (המקובלת גם בישראל) שיטת השידור הנהוגה בארה"ב ובצפון אמריקה –  $-{\rm NTSC}$ SECAM – שיטת שידור אירופית נוספת, דומה במבנה הוידאו ל-PAL

המערכת מסוגלת להכניס, לעבד ולהוציא וידאו בשיטות הבאות:

(יפאנית שיטה (NTSC-EIAJ -ו NTSC ,PAL

המערכת מסוגלת גם להכניס ולעבד וידאו בשיטת SECAM אך הוצאת הוידאו בשיטה זו תתבצע ב-PAL.

שים לב, המערכת אינה מסוגלת להמיר חומרים בין השיטות השונות אלא לקבל, לעבד ולהוציא חומר באותה השיטה. לצורך המרת חומרים ניתן לרכוש תוכנות המרה או ממירי שיטות חיצוניים.

לצורך מעבר משיטת וידאו אחת למשניה יש לצאת מתוכנת Pro-Premiere. על (תוכניות) Programs  $\blacklozenge$  (התחל) התחל) שולחן העבודה של Windos יש ללחוץ על התחלו Switch your video standard  $\blacktriangle$  Matrox X.tools  $\blacktriangle$ ייפתח החלון הבא:

**תמונה: חלון Sequence New**

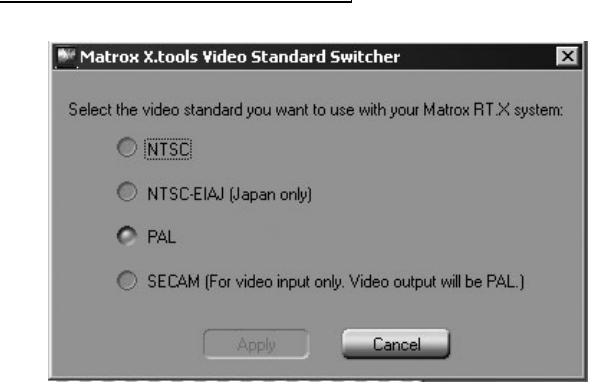

בחלון זה יש לבחור את שיטת השידור הרצויה על ידי סימון באמצעות העכבר של העיגול הסמוך לה ולאשר בלחיצה על כפתור Apply.

בשלב זה תתבקש לבצע אתחול למערכת ולאחר שתאותחל, תפעל המערכת בשיטה המבוקשת. לצורך חזרה לשיטת השידור המקורית יש לחזור פעם נוספת על אותה הפעולה.

ക്ക

#### **.***13* **שחזור המערכת**

במערכת העריכה אותה רכשת מותקנת מערכת מתקדמת לשחזור קבצים. מערכת זו מאפשרת לך להתגבר באופן עצמאי על תקלות תוכנה שונות וזאת בעזרת פעולת שחזור פשוטה.

בטרם התחלת את תהליך השחזור, אנא וודא כי לא אכסנת בטעות על כונן :C חומרים כלשהם. במידה וכונן :C מכיל חומרים הנחוצים לך – יש להעבירם באמצעות העתקה לכונן אחר, בטרם תתחיל בפעולת השחזור.

כדי להפעיל את שחזור המערכת יש להכניס לכונן הדיסקטים (3.5") את דיסקט השחזור של חברת ד המצורף לערכת התוכנות שקיבלת. לאחר הכנסת הדיסקט יש לבצע אתחול למערכת ההפעלה. השחזור מתבצע באופן אוטומטי ועם סיומו יש להוציא את דיסקט השחזור מכונן הדיסקטים ולבצע אתחול מחודש למערכת.

ניתן לבצע שחזור באופן שוטף וללא הגבלה. שחזור המערכת יחזיר את כיווני המערכת לכיול מושלם – כפי שהיו בעת שעזבה המערכת את מעבדות "מעגל סגור". השחזור לא יפגע בעבודה השוטפת ואינו פוגע במחשב בדרך כלשהי.

השחזור מיועד לפתור תקלות תוכנה והתקנה בלבד ולכן לא יפתור כמובן תקלות הקשורות בחומרה. במקרה ששחזור המערכת לא עזר, יש לפנות למרכז התמיכה של "מעגל סגור" בטלפונים הבאים: .03-5703194/6

**שים לב: שחזור יימחק באופן בלתי חוזר את כל החומר המצוי על כונן** :C**. החומרים המצויים על הכוננים האחרים (**:D**,** :E**, וכד') לא ייפגעו.**

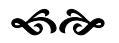

### **.14 לקראת סיום: התרעות ואזהרות**

(ושלא תגידו שלא אמרנו לכם)

- .1 שמות קבצים של וידאו, קול, תמונה, כותרות, ספריות וכל סוג אחר של קבצים או שמות, Pro-Premiere או ב WINDOWS יש לשמור *אך ורק באותיות אנגליות* ולא באותיות עבריות.
- .2 *אין לכתוב מאום על כונן :C !!!*אם אין מקום במחשב מחקו קבצים ישנים לעולם אין לאכסן חומרים מסוג כלשהו על גבי כונן **:C**.
- .3 *יש להשאיר בדיסק הקשיח לפחות 10% מקום פנוי.* אין למלא את הדיסק בלמעלה מ90%- מנפחו על-מנת למנוע תקלות וירידה בביצועי המערכת. דיסק שמלא בלמעלה מ,90%- עלול לגרום לתקלות חמורות עד למצב של קריסה כללית של המערכת ואובדן חומרי העריכה.
- *.4 במקרה שיש צורך לשחזר המערכת יש לבדוק היטב כי אין כל חומר חשוב על כונן :C. להזכירכם – כונן :C יימחק לחלוטין במהלך השחזור ללא כל אפשרות שיקום.*
- .5 *אין לשנות את הגדרות המחשב או ה-WINDOWS*. המערכת כוילה וכוונה באופן המתאים ביותר לעריכת ווידאו וכל שינוי בכיוונים עלול לשבש את פעולתה.
- .6 *אין לפתוח את המחשב* ולהוסיף או לגרוע ממנו רכיבים אלו או אחרים וזאת מבלי להתייעץ מראש עם טכנאי "מעגל סגור". פירוק המחשב על ידי הלקוח עלול לפגום במערכת ובמקרה שכזה אף להסיר את האחריות ממערכת העריכה.

### *בהצלחה*

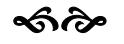

רחוב הושע 11 בני-ברק רחוב הושע 11 בני-ברק **www.maagal-sagour.co.il info@msdv.co.il** טלפון: 03-5703194 פקס: 03-5701720 טלפון: 03-5703194 פקס: 03-5703196

#### **שירות ותמיכה – "מעגל סגור"**

אגף התמיכה של חברת "מעגל סגור" עומד לשירותך במהלך שעות העבודה הסדירות, בכל יום א'-ה' בין השעות 09:00 ועד .18:00

בכל שאלה ניתן לפנות לתמיכה הטלפונית ואנשי השירות שלנו ישמחו לספק לך פיתרון לכל בעיה או שאלה שמתעוררת במהלך העבודה.

צוות הטכנאים שלנו במעבדות האלקטרוניקה, המחשבים והאופטיקה של עומדים לרשותך בשעות הפעילות כדי לפתור במהירות וביעילות כל תקלה במערכת העריכה, או בכל ציוד אחר.

משרדי מעגל סגור, המעבדות ומחלקת התמיכה ממוקמים ברח' הושע 11 שבבני ברק – מיקוד: .51364

> טל: 03-5703194 טל: 03-5703196 טל: 050-6501187 פקס: 03-5701720

בקרו אותנו באתר מעגל סגור בכתובת הבאה:

**www.msdv.co.il**

או צרו קשר באמצעות דוא"ל:

info@msdv.co.il

ക്ക്

רחוב הושע 11 בני-ברק רחוב הושע 11 בני-ברק **www.maagal-sagour.co.il info@msdv.co.il** טלפון: 03-5703194 פקס: 03-5701720 טלפון: 03-5703194 פקס: 03-5703196

### **כתובות ומספרי טלפון חשובים**

משרדי מעגל סגור: טל: 03-5703194

טל: 03-5703196 טל: 050-6501187 פקס: 03-5701720

http://www.msdv.co.il **intervalution and a** 

http://www.adobe.com :ADOBE חברת אתר

http://www.matrox.com :MATROX חברת אתר

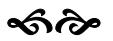

רחוב הושע 11 בני-ברק רחוב הושע 11 בני-ברק  $@$ *msdy.co.il* טלפון: 03-5703194 פקס: 03-5701720 **info@msdv.co.il** טלפון: 03-5703194 פקס: 03-5703196

**רשימות**

**www.msdv.co.il**  $\hat{\infty}$